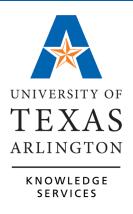

**TCP Employee Training Guide** 

| Accessing TCP                                                                   | . 3       |
|---------------------------------------------------------------------------------|-----------|
| WebClock<br>TCP Dashboard                                                       |           |
| Remote Data Terminals (RDT)<br>Remote Data Terminal Locations                   |           |
| MobileClock<br>Installation and Setup<br>Resetting the PIN                      | . 6       |
| Attestation                                                                     | .7        |
| Clocking Functions                                                              | . 8       |
| Clocking in<br>WebClock<br>Remote Data Terminal (RDT)<br>MobileClock            | . 8<br>10 |
| Clocking out for Lunch<br>WebClock<br>Remote Data Terminal (RDT)<br>MobileClock | 12<br>13  |
| Clocking in from Lunch<br>WebClock<br>Remote Data Terminal (RDT)<br>MobileClock | 15<br>16  |
| Clocking Out<br>WebClock<br>Remote Data Terminal (RDT)<br>MobileClock           | 18<br>18  |
| Missed Punches                                                                  | 20        |
| WebClock<br>Remote Data Terminal (RDT)<br>MobileClock                           | 23        |
| Viewing Last Punch                                                              | 27        |
| WebClock<br>Remote Data Terminal (RDT)<br>MobileClock                           | 28        |

# Contents

| Viewing Schedules                      | . 29 |
|----------------------------------------|------|
| WebClock                               | . 29 |
| Remote Data Terminal (RDT)             |      |
| MobileClock                            |      |
| Adding Hours for Exempt Employees      | . 31 |
| Reviewing and Approving Hours          | 35   |
| Viewing Hours<br>WebClock              |      |
| Remote Data Terminal (RDT)             |      |
| MobileClock                            |      |
| Approving Hours                        | 38   |
| WebClock                               |      |
| Remote Data Terminal (RDT)             | . 39 |
| MobileClock                            | . 41 |
| Submitting an FMLA Case                | . 42 |
| WebClock                               | . 42 |
| Leave Accruals and Requesting Time Off | . 44 |
| Viewing Leave Accrual Banks            | 44   |
| WebClock                               |      |
| Remote Data Terminal (RDT)             | . 47 |
| MobileClock                            | . 48 |
| Requesting Time Off                    | 48   |
| WebClock                               |      |
| Remote Data Terminal (RDT)             | . 52 |
| MobileClock                            | . 53 |
| Viewing Requests                       | 55   |
| WebClock                               |      |
| Remote Data Terminal (RDT)             |      |
| MobileClock                            |      |
| Messaging                              | . 58 |
| WebClock                               | 58   |
| Remote Data Terminal (RDT)             |      |
| MobileClock                            |      |

## **Introduction to TCP**

TCP is a workforce management solution for time collection, leave requests, and workforce scheduling, all in one application. This software platform is being used to streamline time reporting across UTA, replacing the mixture of time reporting practices at the University. To meet the needs of employees, this solution provides multiple options for reporting time and absences.

TCP will be where employees will clock in and out for work shifts, report and review hours worked, and request to take leave. What actions an employee is required to complete in TCP is dependent upon their Employee Classification.

Classifications, Eligibility and Actions Needed:

- A&P Exempt Monthly: Request Leave
- Classified Exempt Monthly: Vacation, Sick, Hours Entry, Straight Time
- Classified Non-Exempt Monthly: Vacation, Sick, Hours Entry, Straight Time, Overtime
- Semi-Month/Non-Exempt: Vacation, Sick, Hours Entry, Straight Time, Overtime
- Casual (Hourly)- Temp/Non-Exempt: Hours Entry
- Student Worker Hourly: Hours Entry
- Work Study Hourly/Non-Exempt: Hours Entry
- Faculty Exempt, Monthly: Sick

**Note**: The employee's corresponding Canvas course also provides the employee actions and eligibility, based on their classification, in TCP.

# Accessing TCP

TCP is accessible to users in three different ways. All three of these methods record the information in TCP and behave much the same, meaning many of the buttons and screen layouts look the same.

## WebClock

The TCP WebClock is a website that can be accessed from the <u>UTA Apps page</u>, from any computer, and will use Single Sign-on. The UTA Apps page will have the "Time-Employee" TCP icon. **This icon will populate on an employee's UTA Apps page once they have completed the corresponding TCP Canvas course.** 

The "Time-Employee" icon is used to access the TCP Employee Portal where employees will manage and review their own time. This is also used if an employee needs to view schedules, add hours and or submit leave requests.

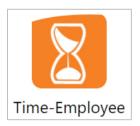

## TCP Dashboard

The first page upon logging in to TCP is the Dashboard. Dashboards contain boxes, or "widgets", that display various information. Dashboards differ by position classification.

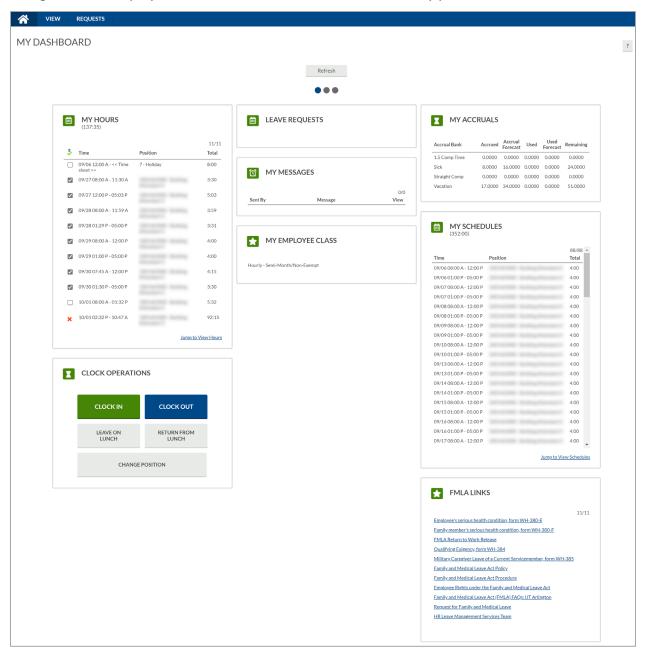

Most widgets have a hyperlink to jump to specific features in TCP. For example, in the My Hours widget, there is a link to jump to Hours. This will take you to the Hours page to view and approve time worked. To return to the dashboard at any time, click the Home icon in the top left of the blue menu bar.

# **Remote Data Terminals (RDT)**

The RDT (Remote Data Terminal) is a timeclock device that records clock operations (clock in, clock out, etc.) and immediately sends the information to TCP. Employees can first either keyin their employee ID or swipe their ID card, then enter a pin, to login to the RDT.

RDT Employee Self Service Features:

- Go on break during a shift
- Choose/change departments during a shift
- Choose/change tasks worked during a shift
- Receive messages from management
- Track multiple shifts each day
- View hours for any pay period
- View hours on current shift
- View schedules on current period & next
- Submit leave requests
- Approve hours
- View accruals

### Remote Data Terminal Locations

Employees can use the RDT that is nearest to their workstation. Currently there are 32 Remote Data Terminals installed around the UTA campus.

| Building                                                   | Location                                  |
|------------------------------------------------------------|-------------------------------------------|
| Arlington Hall                                             | Inside room 275- computer lab             |
| Business Building (COBA)                                   | Ву 100                                    |
| EH Herford University Center (UC)                          | 1st floor, behind housing                 |
| Engineering Research Building (ERB)                        | Ву В71                                    |
| Fine Arts Building (FA)                                    | By 146                                    |
| Chemistry and Physics Building (CPB)                       | Near 110C                                 |
| Life Science (LS)                                          | By 124                                    |
| Maverick Activities Center (MAC)                           | By 110A                                   |
| University Hall (UH)                                       | By 121                                    |
| Nedderman Hall (NH)                                        | Ву 127А                                   |
| KC Hall                                                    | Custodial Closet                          |
| Pickard Hall (PKH)                                         | By 133                                    |
| Wetsel Service Center (WET) - Carpenter Shop               | Room 100 by the key box                   |
| Wetsel Service Center (WET) - Electric Shop                | Outside breakroom main hallway by key box |
| Wetsel Service Center (WET) - Grounds Warehouse            | 101                                       |
| Wetsel Service Center (WET) - Wetsel by 109d               | By 109d                                   |
| Wetsel Service Center (WET) - Physical Plant<br>Operations | Ву 100                                    |

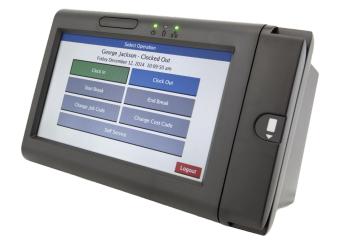

| Building                                                   | Location                                                        |
|------------------------------------------------------------|-----------------------------------------------------------------|
| Wetsel Service Center (WET) - across from paint shop       | Outside in hall across from paint shop                          |
| West Hall                                                  | Near custodial closet                                           |
| Science & Engineering Innovation                           | Loading dock by the hallway entrance                            |
| College Park Center (CPC) - Special Events                 | CPC dock marshalling area by freight elevator                   |
| College Park Center (CPC) - Special Events                 | CPC 1108H                                                       |
| Texas Hall (TEX)                                           | Backstage near West 1                                           |
| Center for Innovation at Arlington (ATI) - (PD)            | Eastern wall of corridor 1C3 on the first floor                 |
| EE Davis Hall/ University Administration Building<br>(UAB) | Basement, near B15                                              |
| University Police Building (POL)                           | Southern wall of corridor 1C1 next to room 120                  |
| Office & Classroom Building (OCB)                          | Eastern wall of room 108                                        |
| College Park Center (CPC) - Athletics                      | In front of computer lab in study hall facility                 |
| Maverick Stadium                                           | Room 101                                                        |
| Clay Gould                                                 | Ticket Office                                                   |
| Center for Innovation at Arlington (ATI)                   | Entry space 2C1 on east wall, between double doors and elevator |
| Library (LIBR)                                             | Room 123                                                        |

## MobileClock

TCP is also available on a smartphone through a mobile app titled "TCP MobileClock". Employees can use this app to review schedules, enter requests, clock in and out, along with review and approve hours that have been recorded in TCP.

Smartphone Compatibility:

- Android version 5.0 ("Lollipop") or higher.
- iOS version 9 or higher for iPhone<sup>®</sup> and iPad<sup>®</sup>.

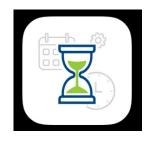

### Installation and Setup

The MobileClock app is downloadable from Google Play<sup>™</sup> and the Apple App Store<sup>®</sup>. To find it, search for "TCP Mobile Clock," and install it like any other app.

**Note**: TCP may have more than one app, ensure the "TCP Mobile Clock" app is selected to install.

After installation, you'll need to configure TCP on your device:

- 1. Open the app. An introduction screen will appear. Press Next.
- 2. Enter correct information on each subsequent screen. These screens will consist of:

- o Customer ID: 90621
- Log On ID Number: Employee ID number
- For the first login, your pin is set to 1111. You are required to reset this pin upon your first log-in. See the "Resetting the PIN" section below.

**Note:** The TCP PIN will be the same for an RDT and MobileClock. If you have already setup your TCP PIN on an RDT, please use that PIN when logging into MobileClock.

#### Resetting the PIN

To reset your pin on the mobile app:

- 1. Open the app and swipe up and select "Configurations".
- 2. Select "Change Pin".
- 3. If this is the first time you are changing your pin, enter 1111, otherwise enter your current pin in "Current Pin" and your new, 4-digit, pin in the two remaining fields. Keep a record of this pin as it is unique to you.
- 4. Then press "Update".

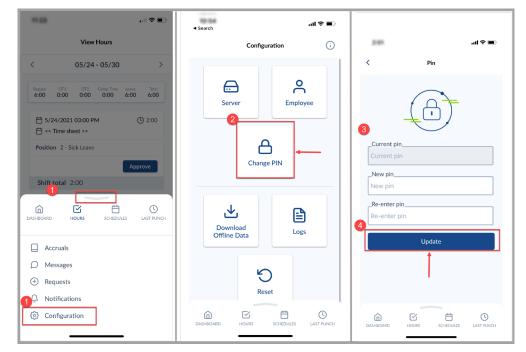

# Attestation

Upon first logging into TCP for the day, an attestation will appear for employees with a classification of A&P, Faculty, and Classified Exempt. This attestation requires the employee to verify if the applicable leave and hours are, or are not, correct. Select "No" if the leave and hours are incorrect for the pay period, or "Yes" if leave and hours are correct, then proceed.

| ? | I CERTIFY THAT THIS IS A CORRECT AND COMPLETE RECORD OF<br>WORKED THIS PAY PERIOD. IF NO LEAVE TIME IS NOTED FOR TH<br>CONFIRM THAT I DID NOT TAKE ANY LEAVE FOR THE PERIOD.<br>Do you agree to this statement? |     |
|---|----------------------------------------------------------------------------------------------------|-----|
|   | Cancel                                                                                                    | Yes |

# **Clocking Functions**

Employees can record time using any of the three following methods: WebClock, Remote Data Terminal (RTD), or MobileClock. Each clocking function will provide steps to perform the operation in the three systems, or access points.

The employee should consult with their manager to determine if they have a preference for which TCP access point the employee should use for recording time.

Employees and their managers will also need to approve the hours in TCP to ensure accurate timekeeping for the month.

Please note, time in TCP does round to the nearest 15-minute quarter-hour. If a clocking action is taken within seven minutes of the quarter-hour, the system rounds down. If clocking within 8 minutes of the quarter-hour, the system rounds up.

For all clocking functions, if there is an unread message, the message will display (after making a selection) until marked as read. To proceed with the clocking operation, click "continue" (on the message screen). See the <u>Messaging</u> section to learn more about marking messages as "Read".

# **Clocking in**

Employees must clock in at the beginning of their shift. In each system, the "Clock In" button will perform the initial clock-in operation for the start of the shift. Once selected, the system will request a confirmation of the user's request to clock in.

### <u>WebClock</u>

- 1. Open TCP WebClock using the "Time-Employee" icon located on the UTA Apps page.
- 2. Select "Clock In".

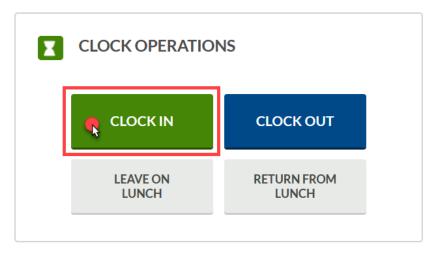

- 3. Confirm the information is correct and select "Continue".
- 4. If multiple positions are assigned, select the applicable position. Click "Continue".

| Showing 6 records of 6         Select       ID↑       Description       Group <ul> <li>O1</li> <li>CASUAL EMPLOYEE (NON-EXEMPT)</li> <li>O3</li> <li>CASUAL EMPLOYEE (NON-EXEMPT)</li> <li>O5</li> <li>CASUAL EMPLOYEE (NON-EXEMPT)</li> <li>O4</li> <li>CASUAL EMPLOYEE (NON-EXEMPT)</li> <li>O5</li> <li>CASUAL EMPLOYEE (NON-EXEMPT)</li> <li>O4</li> <li>CASUAL EMPLOYEE (NON-EXEMPT)</li> <li>O5</li> <li>CASUAL EMPLOYEE (NON-EXEMPT)</li> <li>O4</li> <li>CASUAL EMPLOYEE (NON-EXEMPT)</li> <li>O5</li> <li>CASUAL EMPLOYEE (NON-EXEMPT)</li> <li>O4</li> <li>CASUAL EMPLOYEE (NON-EXEMPT)</li> </ul>                                                                                                    | Showing 6 records of 6         Select       ID↑       Description       Group         ID↑       CASUAL EMPLOYEE (NON-EXEMPT)       Image: Casual Employee (NON-EXEMPT)         Image: Image: Imag                                                                                                    |        |                  | Select Position (Clock In)   |        |          |  |
|----------------------------------------------------------------------------------------------------|----------------------------------------------------------------------------------------------------|--------|------------------|------------------------------|--------|----------|--|
| Select     ID↑     Description     Group       ●     ●     CASUAL EMPLOYEE (NON-EXEMPT)     ●       ●     ●     ○     CASUAL EMPLOYEE (NON-EXEMPT)       ●     ●     ●     ○       ●     ●     ○     CASUAL EMPLOYEE (NON-EXEMPT)       ●     ●     ●     ○       ●     ●     ○     CASUAL EMPLOYEE (NON-EXEMPT)       ●     ●     ●     ○       ●     ●     ○     CASUAL EMPLOYEE (NON-EXEMPT)                                                                                                    | SelectID↑DescriptionGroupImage: Constraint of the select of the select of the sel                                              |        |                  |                              | Search | Q,       |  |
| Image: Constraint of the second second sec | Image: Constraint of the constraint of the constra | Showin | g 6 records of 6 |                              |        |          |  |
| O       03       CASUAL EMPLOYEE (NON-EXEMPT)         O       05       CASUAL EMPLOYEE (NON-EXEMPT)         O       06       CASUAL EMPLOYEE (NON-EXEMPT)         O       07       CASUAL EMPLOYEE (NON-EXEMPT)                                                                                                    | O       O3       CASUAL EMPLOYEE (NON-EXEMPT)         O       O5       CASUAL EMPLOYEE (NON-EXEMPT)         O       O6       CASUAL EMPLOYEE (NON-EXEMPT)         O       O7       CASUAL EMPLOYEE (NON-EXEMPT)                                                                                                    | Select | ID↑              | Description                  |        | Group    |  |
| O     O5     CASUAL EMPLOYEE (NON-EXEMPT)       O     O6     CASUAL EMPLOYEE (NON-EXEMPT)       O     O7     CASUAL EMPLOYEE (NON-EXEMPT)                                                                                                    | O     O5     CASUAL EMPLOYEE (NON-EXEMPT)       O     O6     CASUAL EMPLOYEE (NON-EXEMPT)       O     O7     CASUAL EMPLOYEE (NON-EXEMPT)                                                                                                    | ۲      | 01               | CASUAL EMPLOYEE (NON-EXEMPT) |        |          |  |
| O         06         CASUAL EMPLOYEE (NON-EXEMPT)           O         07         CASUAL EMPLOYEE (NON-EXEMPT)                                                                                                    | O     06     CASUAL EMPLOYEE (NON-EXEMPT)       O     07     CASUAL EMPLOYEE (NON-EXEMPT)                                                                                                    | 0      | 03               | CASUAL EMPLOYEE (NON-EXEMPT) |        |          |  |
| O 07 CASUAL EMPLOYEE (NON-EXEMPT)                                                                                                    | O 07 CASUAL EMPLOYEE (NON-EXEMPT)                                                                                                    | 0      | -05              | CASUAL EMPLOYEE (NON-EXEMPT) |        |          |  |
|                                                                                                    |                                                                                                    | 0      | 06               | CASUAL EMPLOYEE (NON-EXEMPT) |        |          |  |
|                                                                                                    | O 08 CASUAL EMPLOYEE (NON-EXEMPT)                                                                                                    | 0      | 07               | CASUAL EMPLOYEE (NON-EXEMPT) |        |          |  |
|                                                                                                    |                                                                                                    | 0      | 08               | CASUAL EMPLOYEE (NON-EXEMPT) |        |          |  |
|                                                                                                    |                                                                                                    |        |                  |                              |        |          |  |
|                                                                                                    |                                                                                                    |        | ck               |                              | Cancel | Continue |  |

5. Click "OK" to confirm operation.

### Remote Data Terminal (RDT)

1. Enter your Employee ID.

Alternatively, scan your employee ID badge.

|   |       | Er | nter ID Numb     | er            |              | 10:10:40 am       |
|---|-------|----|------------------|---------------|--------------|-------------------|
| ľ | cp    | тм | Company: L<br>ID | Iniversity Of | Texas Arling | ton 1<br>Continue |
|   | Tab   | 1  | 2                | 3             | Bksp         |                   |
|   | -     | 4  | 5                | 6             | Alpha        |                   |
|   | ١     | 7  | 8                | 9             | Hide         |                   |
|   | Clear |    | 0                | E             | nter         |                   |

- 2. Enter your PIN.
- 3. Select "Clock In".

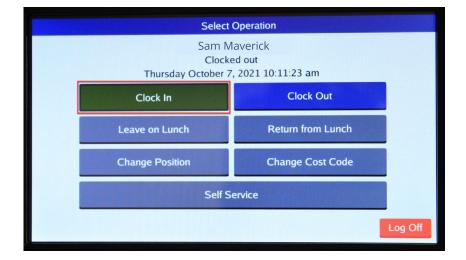

 Confirm the information is correct and select "Continue".

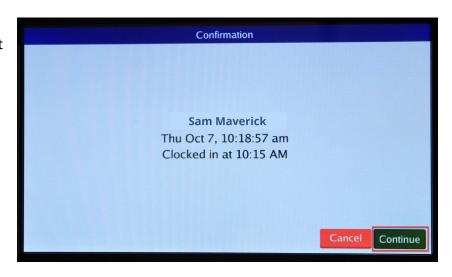

Alternatively, if you have more than one position, you will be prompted to select a job code and select "Continue".

|            | Select Position (Clock In)      |
|------------|---------------------------------|
| Filter:    |                                 |
| Position   | Description                     |
|            | CASUAL EMPLOYEE (NON-EXEMPT)    |
| 1006422303 | CASUAL EMPLOYEE (NON-EXEMPT)    |
| 1007595405 | CASUAL EMPLOYEE (NON-EXEMPT)    |
| 1007648306 | CASUAL EMPLOYEE (NON-EXEMPT)    |
| 1007668307 | CASUAL EMPLOYEE (NON-EXEMPT)    |
| 1007648308 | CASUAL EMPLOYEE (NON-EXEMPT)    |
|            |                                 |
|            |                                 |
|            |                                 |
|            |                                 |
|            | Enable Grouping Cancel Continue |
|            |                                 |

5. A notification will populate indicating the clocking operation was successful.

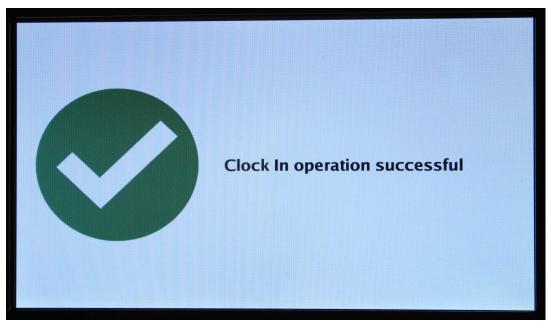

### <u>MobileClock</u>

1. If prompted, enter PIN then select "Clock In".

| Sam Maverick                     | ← Select Position (Cloc                  |
|----------------------------------|------------------------------------------|
| Clocked out 6/11/2021 02:51:20   | pm Q Search                              |
| Missed clock in?                 | - CASUAL<br>EMPLOYEE (NON-EXEMPT)        |
| My Hours (0:15)                  | - CASUAL<br>EMPLOYEE (NON-EXEMPT)        |
|                                  | - CASUAL<br>EMPLOYEE (NON-EXEMPT)        |
|                                  | - CASUAL<br>EMPLOYEE (NON-EXEMPT)        |
|                                  | - CASUAL<br>EMPLOYEE (NON-EXEMPT)        |
|                                  | - CASUAL >                               |
| DASHBOARD HOURS SCHEDULES LASTPU | NCH DASHBOARD HOURS SCHEDULES LAST PUNCH |
| III O <                          |                                          |

Alternatively, if you have more than one position, you will be prompted to select a job code and select "Continue".

- 2. Confirm your information is correct and click "Continue".
- 3. Click "OK" to confirm operation.

**Note:** *If you have multiple jobs, select the correct clocking position when prompted. The default position will be in blue text.* 

## **Clocking out for Lunch**

If the shift includes a lunch break, an employee must also clock out for and return from lunch.

In each system, the "Leave on Lunch" button will perform the clock-out operation for the employee's lunch. Once selected, the system will request a confirmation of the user's request to "Leave on Lunch".

#### <u>WebClock</u>

- 1. Open TCP WebClock using the "Time-Employee" icon located on the UTA Apps page.
- 2. Select "Leave on Lunch".

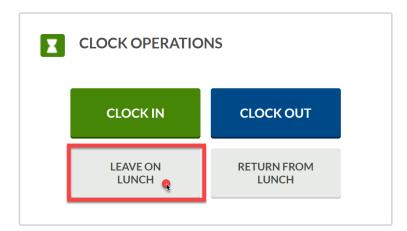

- 3. Confirm the information is correct and select "Continue".
- 4. A pop-up will confirm the operation is successful, click "OK".

### Remote Data Terminal (RDT)

 Enter your Employee ID. Alternatively, scan your employee ID badge.

|   |       | Er | nter ID Numb     | er            |              | 10:10:40 am       |
|---|-------|----|------------------|---------------|--------------|-------------------|
| Ľ | cp    | тм | Company: L<br>ID | Iniversity Of | Texas Arling | ton 1<br>Continue |
|   | Tab   | 1  | 2                | 3             | Bksp         |                   |
|   |       | 4  | 5                | 6             | Alpha        |                   |
|   | ١     | 7  | 8                | 9             | Hide         |                   |
|   | Clear | -  | 0                | E             | nter         |                   |

- 2. Enter your PIN.
- 3. Select "Leave on Lunch".

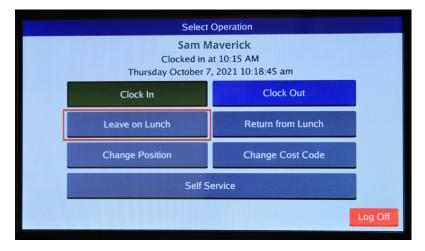

- 4. Confirm the information is correct and select "Continue".
- 5. A pop-up will confirm the operation is successful.

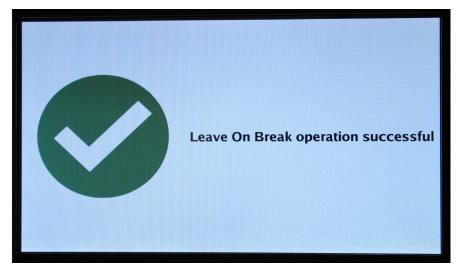

### **MobileClock**

1. Select "Leave on Lunch".

|            | Sam Maverick      |             |
|------------|-------------------|-------------|
| Clocked in | 6/11/2021 (       | 02:52:01 pm |
|            | КОՍТ              |             |
| 00 LEAVI   | E ON LUNCH        |             |
|            | Missed clock out? |             |
| CHANGE F   | OSITION           |             |
| My H       | lours (0:21)      | >           |
|            |                   |             |
|            |                   |             |
| DASHBOARD  | HOURS SCHEDULES   | LAST PUNCH  |
| Ш          | 0                 | <           |

- 2. Confirm the information is correct, click "continue".
- 3. A pop-up will confirm the operation is successful, click "OK".

## **Clocking in from Lunch**

Upon the employee's return, the "Return from Lunch" button will perform the clock-in operation for the remaining shift, after the employee's lunch break.

WebClock

- 1. Open TCP WebClock using the "Time-Employee" icon located on the UTA Apps page.
- 2. Select "Return from Lunch".

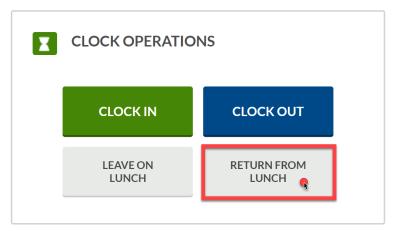

- 3. Confirm the information is correct and select "Continue".
- 4. If multiple positions are assigned, select the applicable position. Click "Continue".

|         |                         | Select Position (Clock In)   | Search | 0        |  |
|---------|-------------------------|------------------------------|--------|----------|--|
| Chausin | . (                     |                              | Search | 0,       |  |
| Select  | ; 6 records of 6<br>ID↑ | Description                  |        | Group    |  |
| ۲       | 01                      | CASUAL EMPLOYEE (NON-EXEMPT) |        |          |  |
| 0       | 03                      | CASUAL EMPLOYEE (NON-EXEMPT) |        |          |  |
| 0       | -05                     | CASUAL EMPLOYEE (NON-EXEMPT) |        |          |  |
| 0       | 06                      | CASUAL EMPLOYEE (NON-EXEMPT) |        |          |  |
| 0       | 07                      | CASUAL EMPLOYEE (NON-EXEMPT) |        |          |  |
| 0       | 08                      | CASUAL EMPLOYEE (NON-EXEMPT) |        |          |  |
|         |                         |                              |        |          |  |
| Bac     | k                       |                              | Cancel | Continue |  |

5. Click "OK" to confirm operation.

### Remote Data Terminal (RDT)

- 1. Enter your Employee ID. Alternatively, scan your employee ID badge.
- 2. Enter your PIN.
- 3. Select "Return from Lunch".

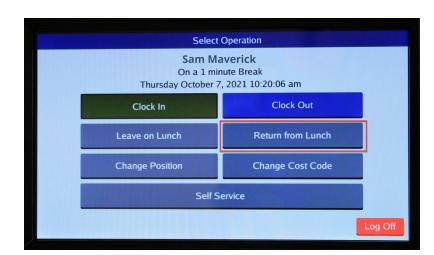

 Confirm the information is correct and select "Continue".

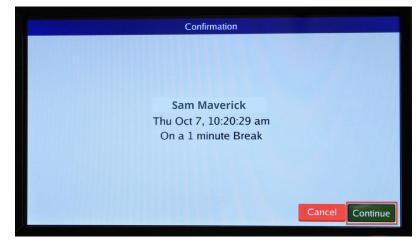

Alternatively, if you have more than one position, you will be prompted to select a job code and select "Continue".

|            | Select Position (Clock In)      |  |  |  |  |  |  |  |  |
|------------|---------------------------------|--|--|--|--|--|--|--|--|
| Filter:    |                                 |  |  |  |  |  |  |  |  |
| Position   | Description                     |  |  |  |  |  |  |  |  |
|            | CASUAL EMPLOYEE (NON-EXEMPT)    |  |  |  |  |  |  |  |  |
| 100662230  | CASUAL EMPLOYEE (NON-EXEMPT)    |  |  |  |  |  |  |  |  |
| 3007595405 | CASUAL EMPLOYEE (NON-EXEMPT)    |  |  |  |  |  |  |  |  |
| 1007668308 | CASUAL EMPLOYEE (NON-EXEMPT)    |  |  |  |  |  |  |  |  |
| 1007668307 | CASUAL EMPLOYEE (NON-EXEMPT)    |  |  |  |  |  |  |  |  |
| 1007668308 | CASUAL EMPLOYEE (NON-EXEMPT)    |  |  |  |  |  |  |  |  |
|            |                                 |  |  |  |  |  |  |  |  |
|            | Enable Grouping Cancel Continue |  |  |  |  |  |  |  |  |

5. A pop-up will confirm the operation is successful.

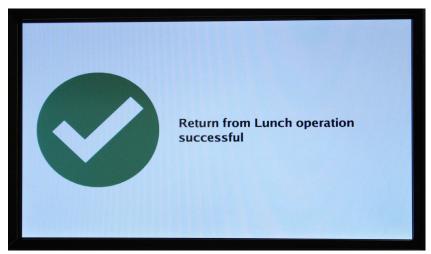

## **MobileClock**

1. Select "Return from Lunch".

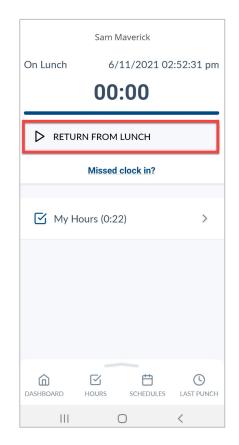

- 2. Confirm the information is correct and click "Continue".
- 3. Click "OK" to confirm operation.

**Note:** *If you have multiple jobs, select the correct clocking position when prompted. The default position will be in blue text.* 

# **Clocking Out**

When an employee completes their work shift, they will need to clock out.

In each system, the "Clock Out" button will perform the clock-out operation. Once selected, the system will request a confirmation of the user's request to clock out.

### <u>WebClock</u>

- 1. Open TCP WebClock using the "Time-Employee" icon located on the UTA Apps page.
- 2. Select "Clock Out".

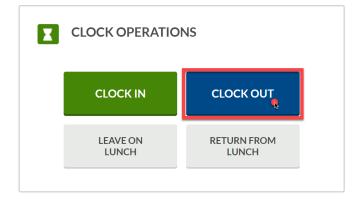

- 3. Confirm the information is correct and select "Continue".
- 4. Click "OK" to confirm operation.

## Remote Data Terminal (RDT)

- 1. Enter the Employee ID. Alternatively, scan your employee ID badge.
- 2. Enter your PIN.
- 3. Select "Clock Out".

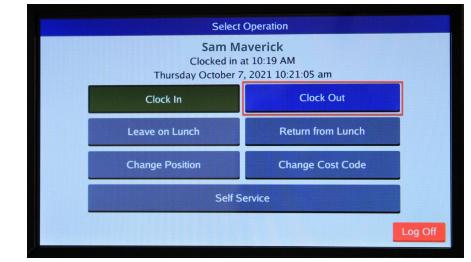

4. Confirm the name is correct and select "Continue".

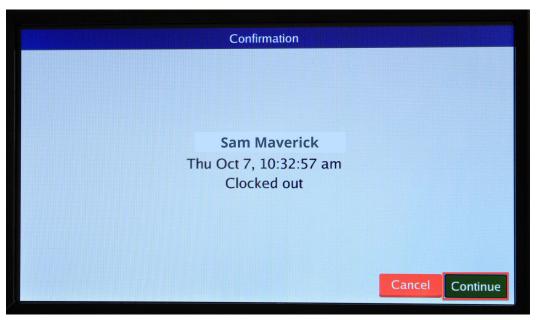

5. A pop-up will confirm the operation is successful.

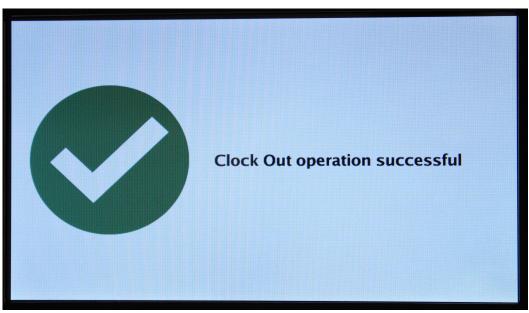

### <u>MobileClock</u>

1. If prompted, enter PIN then select "Clock Out".

|            | Sam Maverick      |             |
|------------|-------------------|-------------|
| Clocked in | 6/11/2021         | 02:52:01 pm |
| 🗌 сгоск    | OUT               |             |
| 00 LEAVE   | ON LUNCH          |             |
|            | Missed clock out? |             |
| CHANGE PC  | DSITION           |             |
| 🗹 My Ho    | ours (0:21)       | >           |
|            |                   |             |
|            |                   |             |
| DASHBOARD  | HOURS SCHEDULL    | LAST PUNCH  |
|            | Ο                 | <           |

- 2. Confirm the information is correct and click "Continue".
- 3. Click "OK" to confirm operation.

# **Missed Punches**

Occasionally employees may forget to perform a clocking operation. **TCP allows an employee to correct one missed punch, from the last time segment**. Upon the employee's login for the next clocking operation, TCP will display a screen requesting confirmation of the missed punch. The employee can either confirm the missed punch by selecting "Continue" to correct, or "Cancel" if a punch was not missed.

#### <u>WebClock</u>

- 1. Open TCP WebClock using the "Time-Employee" icon located on the UTA Apps page.
- 2. Select the appropriate clocking function.
- 3. A notification will display indicating a missed punch.
- 4. Click "Continue" to edit the missed punch time.

| 10/5/2021 03:31:36 PM | Hello Sam Maverick              | Not you? |
|-----------------------|---------------------------------|----------|
|                       | Confirmation (Missed Clock Out) |          |
|                       |                                 |          |
|                       |                                 |          |
|                       |                                 |          |
|                       |                                 |          |
|                       |                                 |          |
|                       |                                 |          |
|                       | Cancel                          | e        |

**Note**: *Clicking "Cancel" will cancel the clocking operation.* 

5. A confirmation of the missed punch will populate. Click "Continue" to enter the time manually.

| 10/5/2021 03:32:08 PM | Hello Sam Maverick                                                       |          | Not you? |
|-----------------------|--------------------------------------------------------------------------|----------|----------|
|                       | Missed Clock Out                                                         |          |          |
|                       | Your last punch was a clock in at:                                       |          |          |
|                       | 10/01/2021 02:32 PM.                                                     |          |          |
|                       | Enter missed out punch manually?                                         |          |          |
|                       | Press continue to enter the missed out time, or choose another operation |          |          |
|                       |                                                                          |          |          |
|                       |                                                                          |          |          |
|                       |                                                                          |          |          |
|                       |                                                                          |          |          |
|                       |                                                                          |          |          |
|                       |                                                                          |          |          |
|                       |                                                                          |          |          |
|                       |                                                                          |          |          |
| Back                  | Cancel                                                                   | Continue |          |
|                       |                                                                          |          |          |

6. Select the clock icon to the right of the incorrect punch time to input the correct punch time.

| 0/5/2021 03:32:26 PM | Hello Sam Maverick               | Not you? |
|----------------------|----------------------------------|----------|
|                      | Time Entry (Missed Clock Out)    |          |
|                      | Date in 10/1/2021 (iii) 02:32 PM |          |
|                      | Date out 10/1/2021 💼 02:32 PM 🕓  |          |
|                      |                                  |          |
|                      |                                  |          |
|                      |                                  |          |
|                      |                                  |          |
|                      |                                  |          |
|                      |                                  |          |
|                      |                                  |          |
|                      |                                  |          |
|                      |                                  |          |
|                      |                                  |          |
|                      | _                                |          |
| Back                 | Cancel                           | Continue |

- 7. Once the correct time has been input, click "Ok". Then click "Continue".
- 8. A confirmation of the change will populate to confirm the new time entry. Click "Continue".

| 10/5/2021 03:33:21 PM | Hello Sam Maverick                                              | Not you? |
|-----------------------|-----------------------------------------------------------------|----------|
|                       | Summary (Missed Clock Out)                                      |          |
|                       | Date in 10/01/2021 02:32 PM                                     |          |
|                       | Date out 10/01/2021 05:00 PM                                    |          |
|                       | Position Building Attendant II                                  |          |
|                       | Press continue to finish clocking out and save this information |          |
|                       |                                                                 |          |
|                       |                                                                 |          |
|                       |                                                                 |          |
|                       |                                                                 |          |
|                       |                                                                 |          |
|                       |                                                                 |          |
|                       |                                                                 |          |
|                       |                                                                 |          |
|                       |                                                                 |          |
|                       |                                                                 |          |
| Back                  | Cancel Continue                                                 |          |
|                       |                                                                 |          |

9. A notification will populate indicating the clock operation was successful. Click "Ok".

### Remote Data Terminal (RDT)

- 1. Enter the Employee ID. Alternatively, scan your employee ID badge.
- 2. Enter your PIN.
- 3. Select the appropriate clocking function.
- 4. A notification will display indicating a missed punch.
- 5. Click "Continue" to edit the missed punch time.

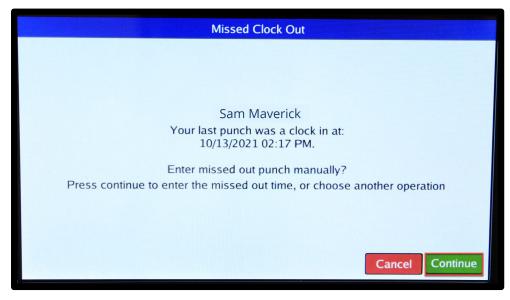

**Note**: *Clicking "Cancel" will the cancel the clocking operation.* 

6. A confirmation of the missed punch will populate. Click "Edit" to enter the time manually.

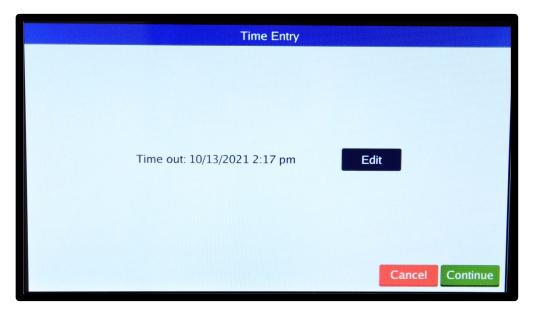

7. Input the correct punch time.

|     |     |      |     | 10/1 | 3/2 | 021 | 2:17 | pm |   |      |
|-----|-----|------|-----|------|-----|-----|------|----|---|------|
| •   |     | Octo | ber | 2021 |     | 0   | 1    | 2  | 3 |      |
| Sun | Mon | Tue  | Wed | Thu  | Fri | Sat |      |    |   | AM   |
|     |     |      |     |      | 1   | 2   | 4    | 5  | 6 |      |
| 3   | 4   | 5    | 6   | 7    | 8   | 9   |      |    | Ľ |      |
| 10  | 11  | 12   | 13  | 14   | 15  | 16  | 7    | 8  | 9 |      |
| 17  | 18  | 19   | 20  | 21   | 22  | 23  |      | •  | 9 | РМ   |
| 24  | 25  | 26   | 27  | 28   | 29  | 30  |      |    | • | PIVI |
| 31  |     |      |     |      |     |     | C    |    | 0 |      |

- 8. Once the correct time has been input, click "Ok". Then click "Continue".
- 9. A confirmation of the change will populate to confirm time entry. Click "Continue".

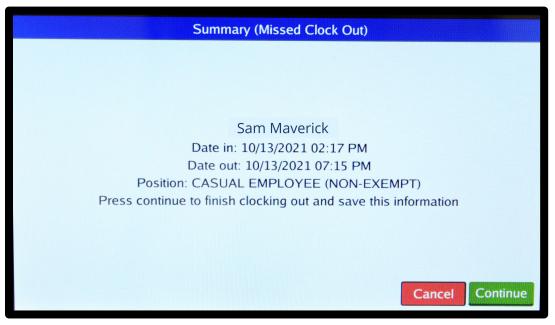

10. A notification will populate indicating the clock operation was successful. Click "Ok".

### **MobileClock**

1. Select the blue "Missed clock out?" link.

**Note**: When correcting a missed punch, the next clocking operation will be performed. Only correct the missed punch upon your next clocking operation.

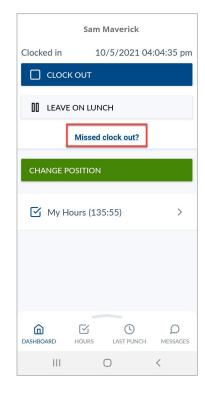

2. A notification will display indicating a missed punch. Click "Continue" to edit the missed punch time.

**Note**: Clicking "Cancel" will cancel the clocking operation.

- Clock In Confirmation (Missed Clock Out) CANCEL CONTINUE
- A confirmation of the missed punch, along with the last punch time, will populate. Click "Continue" to enter the time manually.

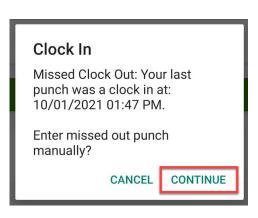

4. Select the clock icon to the right of the incorrect punch time to input the correct punch time.

- 5. Once the correct time has been input, click "Ok". Then click "Continue".
- 6. A confirmation of the change will populate to confirm time entry. Click "Continue".

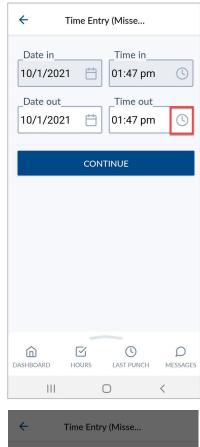

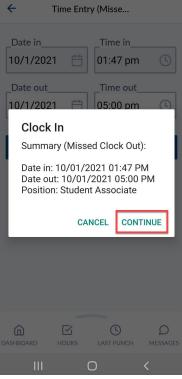

7. A notification will populate indicating the clock operation was successful.

# **Viewing Last Punch**

Viewing "Last Punch" allows the employee to view the last clocked operation they performed. This can be useful if the employee needs to check when they last clocked out, left for lunch, or if they need to check the time they clocked in for the day.

### <u>WebClock</u>

- 1. Open TCP WebClock using the "Time-Employee" icon located on the UTA Apps page.
- 2. Select View > Last Punch
- 3. The screen will show the last clocked operation, including the date, time, job code, and the type of clocking operation.

| tcp        | )       |         |                                 |                              |                    |           |  |
|------------|---------|---------|---------------------------------|------------------------------|--------------------|-----------|--|
| <b>*</b> \ | VIEW    | REQU    | ESTS                            |                              |                    |           |  |
| Ho         | ours Sc | hedules | Last Punch                      | Accruals                     | Messages           | FMLA Case |  |
| LAST PU    | UNCH    | H (CLC  | OCKED O                         | UT)                          |                    |           |  |
|            |         |         |                                 | Sam Ma                       | averick            |           |  |
|            |         |         |                                 | Clocke                       | ed out             |           |  |
|            |         |         | Clocked in at                   | 6/8/2021                     | 02:45 PM           |           |  |
|            |         |         | Clocked out at                  | 6/8/2021                     | 02:50 PM           |           |  |
|            |         |         | Position                        |                              |                    |           |  |
|            | UNCH    |         | Clocked in at<br>Clocked out at | Sam Ma<br>Clocke<br>6/8/2021 | ed out<br>02:45 PM |           |  |

## Remote Data Terminal (RDT)

- 1. Enter the Employee ID. Alternatively, scan your employee ID badge.
- 2. Enter your PIN.
- 3. Self Service > click "Last Punch".

| Cancel |
|--------|
|        |

4. Last punch will show the last clocked operation, including the date, time, job code, and the type of clocking operation. Click "Ok".

|              |                   | Last Punch (C | Clocked In) |  |
|--------------|-------------------|---------------|-------------|--|
| Clocked in a | at 10/7/2021 10:1 | 9 am          |             |  |
| Position     | 1234567890 - H    | Housekeeper I |             |  |
|              |                   |               |             |  |
|              |                   |               |             |  |
|              |                   |               |             |  |
|              |                   |               |             |  |
|              |                   |               |             |  |
|              |                   | Ok            |             |  |

#### **MobileClock**

- 1. Select Last Punch.
- 2. The Last Punch screen will show you the last clocked operation, including the date, time, job code, and the type of clocking operation.

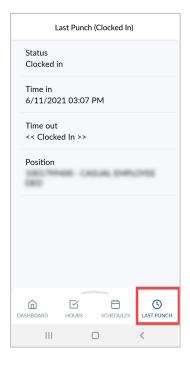

## **Viewing Schedules**

Some employees will have schedules in TCP, this depends on the employee's classification.

#### WebClock

- 1. Open TCP WebClock using the "Time-Employee" icon located on the UTA Apps page.
- 2. Select View > Schedules.
- 3. Use the Prev < and Next > arrows to navigate to the period or click on the calendar to select desired date.

| tcp                                                                                                    |                   |                                                                                                    |                     |                                                                                                    |                     |                                                                                                    |      | Sam Maverick L<br>Clocked out<br>6/11/2021 03:18:17 PM                                                                                                    | og Off         |
|----------------------------------------------------------------------------------------------------|-------------------|----------------------------------------------------------------------------------------------------|---------------------|----------------------------------------------------------------------------------------------------|---------------------|----------------------------------------------------------------------------------------------------|------|----------------------------------------------------------------------------------------------------|----------------|
|                                                                                                    | STS               |                                                                                                    |                     |                                                                                                    |                     |                                                                                                    |      |                                                                                                    |                |
| Hours Schedules                                                                                                    | Last Punch        | Accruals Messages FMLA Case                                                                                                    | e                   |                                                                                                    |                     |                                                                                                    |      |                                                                                                    |                |
| /IEW SCHEDULES                                                                                                    |                   |                                                                                                    |                     |                                                                                                    |                     |                                                                                                    |      |                                                                                                    |                |
| IEW SCHEDOLES                                                                                                    |                   |                                                                                                    |                     |                                                                                                    |                     |                                                                                                    |      |                                                                                                    |                |
| avigate Period                                                                                                    |                   |                                                                                                    |                     |                                                                                                    |                     |                                                                                                    |      |                                                                                                    |                |
| 6/7/2021                                                                                                    |                   |                                                                                                    |                     |                                                                                                    |                     |                                                                                                    |      |                                                                                                    |                |
| Prev Next                                                                                                    |                   |                                                                                                    |                     |                                                                                                    |                     |                                                                                                    |      |                                                                                                    |                |
|                                                                                                    |                   |                                                                                                    |                     |                                                                                                    |                     |                                                                                                    |      |                                                                                                    |                |
|                                                                                                    |                   |                                                                                                    |                     |                                                                                                    |                     |                                                                                                    |      | Displ                                                                                                    | lay weeker     |
|                                                                                                    |                   |                                                                                                    |                     |                                                                                                    |                     |                                                                                                    |      |                                                                                                    |                |
|                                                                                                    |                   |                                                                                                    |                     |                                                                                                    |                     |                                                                                                    |      |                                                                                                    |                |
|                                                                                                    | 8:00              | 06/08 (Tue)                                                                                                    | 8:00                | 06/09 (Wed)                                                                                                    | 8:00                | 06/10 (Thu)                                                                                                    | 8:00 | 06/11 (Fri)                                                                                                    | 8:             |
| 06/07 (Mon)                                                                                                    | 8:00              | 06/08 (Tue) Select Schedule                                                                                                    | 8:00                | 06/09 (Wed) Select Schedule                                                                                                    | 8:00                | 06/10 (Thu) Select Schedule                                                                                                    | 8:00 | 06/11 (Fri) Select Schedule                                                                                                    | 8              |
| 06/07 (Mon)                                                                                                    | 8:00              |                                                                                                    | <b>8:00</b><br>4:00 |                                                                                                    | <b>8:00</b><br>4:00 |                                                                                                    | 8:00 |                                                                                                    |                |
| 06/07 (Mon)                                                                                                    | 4:00              |                                                                                                    |                     |                                                                                                    |                     |                                                                                                    |      |                                                                                                    |                |
| 06/07 (Mon) Select Schedule 08:00 AM - 12:00 PM Default Position                                                                      | 4:00              | O8:00 AM - 12:00 PM Default Position                                                                                                    |                     | O8:00 AM - 12:00 PM                                                                                                    |                     | Select Schedule 08:00 AM - 12:00 PM Default Position                                                                                                    |      | Select Schedule<br>08:00 AM - 12:00 PM<br>Default Position                                                                                                    |                |
| 06/07 (Mon)<br>Select Schedule<br>08:00 AM - 12:00 PM<br>Default Position<br>Unspecified Cost Co                                      | 4:00              | Select Schedule 08:00 AM - 12:00 PM Default Position Unspecified Cost Co                                                                               |                     | Select Schedule     08:00 AM - 12:00 PM     Default Position     Unspecified Cost Co                                             |                     | Select Schedule<br>08:00 AM - 12:00 PM<br>Default Position<br>Unspecified Cost Co                                                                                                    |      | Select Schedule  08:00 AM - 12:00 PM  Default Position Unspecified Cost Co                                                                                                   |                |
| 06/07 (Mon)  Select Schedule  08:00 AM - 12:00 PM Default Position Unspecified Cost Co ARLINGTON                                      | 4:00              | Select Schedule  08:00 AM - 12:00 PM  Default Position  Unspecified Cost Co  ARLINGTON                                                                 |                     | Select Schedule     O8:00 AM - 12:00 PM Default Position Unspecified Cost Co ARLINGTON                                           |                     | Select Schedule  08:00 AM - 12:00 PM  Default Position Unspecified Cost Co  ARLINGTON                                                                                                    |      | Select Schedule  08:00 AM - 12:00 PM  Default Position Unspecified Cost Co  ARUINGTON                                                                                        |                |
| 06/07 (Mon)  Select Schedule  06:00 AM - 12:00 PM Default Position Unspecified Cost Co ARLINGTON  60u                                 | 4:00              | Select Schedule  08:00 AM - 12:00 PM  Default Position  Unspecified Cost Co  ARLINGTON  60u                                                            |                     | OB:00 AM - 12:00 PM Default Position Unspecified Cost Co ARLINGTON 60u                                                           |                     | Select Schedule  08:00 AM - 12:00 PM  Default Position  Unspecified Cost Co  ARLINGTON  60u                                                                                                    |      | Select Schedule  08:00 AM - 12:00 PM  Default Position Unspecified Cost Co  ARLINGTON  60u                                                                                   |                |
| 06/07 (Mon)  Select Schedule  06:00 AM - 12:00 PM Default Position Unspecified Cost Co ARLINGTON  60u                                 | 4:00              | Select Schedule  08:00 AM - 12:00 PM  Default Position  Unspecified Cost Co  ARLINGTON                                                                 | 4:00                | Select Schedule     O8:00 AM - 12:00 PM Default Position Unspecified Cost Co ARLINGTON                                           | 4:00                | Select Schedule  08:00 AM - 12:00 PM  Default Position Unspecified Cost Co  ARLINGTON                                                                                                    | 4:00 | Select Schedule  08:00 AM - 12:00 PM  Default Position Unspecified Cost Co  ARUINGTON                                                                                        | 4:             |
| 06/07 (Mon)<br>Select Schedule<br>06:00 AM - 12:00 PM<br>Default Position<br>Unspecified Cost Co<br><u>ARLINGTON</u><br>60u           | 4:00              | Select Schedule  08:00 AM - 12:00 PM  Default Position  Unspecified Cost Co  ARLINGTON  60u                                                            |                     | OB:00 AM - 12:00 PM Default Position Unspecified Cost Co ARLINGTON 60u                                                           |                     | Select Schedule  08:00 AM - 12:00 PM  Default Position  Unspecified Cost Co  ARLINGTON  60u                                                                                                    |      | Select Schedule  08:00 AM - 12:00 PM  Default Position Unspecified Cost Co  ARLINGTON  60u                                                                                   | 4:             |
| 06/07 (Mon)  Select Schedule  06:00 AM - 12:00 PM Default Position Unspecified Cost Co ARLINGTON  60u                                 | 4:00<br>4<br>4:00 | Select Schedule  08:00 AM - 12:00 PM  Default Position  Unspecified Cost Co  ARLINGTON  60u                                                            | 4:00                | OB:00 AM - 12:00 PM Default Position Unspecified Cost Co ARLINGTON 60u                                                           | 4:00                | Select Schedule  08:00 AM - 12:00 PM  Default Position  Unspecified Cost Co  ARLINGTON  60u                                                                                                    | 4:00 | Select Schedule  08:00 AM - 12:00 PM  Default Position Unspecified Cost Co  ARLINGTON  60u                                                                                   | 4:             |
| Default Position<br>Unspecified Cost Co<br><u>ARLINGTON</u><br>600<br>Select Schedule<br>01:00 PM - 05:00 PM<br>Default Position      | 4:00<br>4<br>4:00 | Select Schedule  O8:00 AM - 12:00 PM  Default Position Unspecified Cost Co ARLINGTON  600  Select Schedule  01:00 PM - 05:00 PM  Default Position      | 4:00                | Select Schedule  OB-00 AM - 12:00 PM  Default Position  Gou  Select Schedule  01:00 PM - 05:00 PM  Default Position              | 4:00                | Select Schedule  08:00 AM - 12:00 PM  Default Position Unspecified Cost Co ARLINGTON  60u  50u  10:00 PM - 05:00 PM  Default Position                                                                                                    | 4:00 | Select Schedule     OB:00 AM - 12:00 PM     Default Position     Umprocified Cost Co     ARLINCTON     Solu     Select Schedule     01:00 PM - 05:00 PM     Default Position | 4:             |
| 66/07 (Mon) Select Schedule 08:00 AM - 12:00 Pk Default Position Unspecified Cost Co ARUNGTON 60u Select Schedule 01:00 PM - 05:00 Pk | 4:00<br>4<br>4:00 | Select Schedule     08:00 AM - 12:00 PM     Default Position     Unspecified Cost Co     ABLINGTON     60u     Select Schedule     01:00 PM - 05:00 PM | 4:00                | Select Schedule  O8:00 AM - 12:00 PM  Default Position Umspecified Cost Co  ABLINGTON  60u  Select Schedule  01:00 PM - 05:00 PM | 4:00                | Clear Schedule Clear Comment Clear Comment Clear Comment Clear Comment Clear Comment Clear Comment Clear Comment Clear Comment Clear Clear Clea | 4:00 | Belect Schedule  OB:00 AM - 12:00 PM  Default Position Unspecified Cost Co.,.  ABLINGTON  Solu Belect Schedule  O1:00 PM - 05:00 PM                                          | 8:<br>43<br>43 |

## Remote Data Terminal (RDT)

- 1. Enter the Employee ID. Alternatively, scan your employee ID badge.
- 2. Enter your PIN.
- 3. Select Self Service and choose "Schedules".

| Self S     | ervice    |        |
|------------|-----------|--------|
| Hours      | Schedules |        |
| Last Punch | Messages  |        |
| Accruals   | Requests  |        |
|            |           |        |
|            |           | Cancel |
|            |           |        |

4. Your current schedule will populate. Expand each segment by selecting "+" next to each week and day.

|                 |          | View Schedules           |       |
|-----------------|----------|--------------------------|-------|
| Time in         | Time out | Position                 | Hours |
| □ 10/11 - 10/17 |          |                          |       |
| ⊡ 10/11 (Mon)   | 8:00     |                          |       |
| -08:00 AM       | 12:00 PM | · Automotive Mechanic II | 4:00  |
| 01:00 PM        | 05:00 PM | · Automotive Mechanic II | 4:00  |
| ⊡ 10/12 (Tue)   | 8:00     |                          |       |
| - 08:00 AM      | 12:00 PM | · Automotive Mechanic II | 4:00  |
| 01:00 PM        | 05:00 PM | · Automotive Mechanic II | 4:00  |
| □ 10/13 (Wed)   | 8:00     |                          |       |
| -08:00 AM       | 12:00 PM | · Automotive Mechanic II | 4:00  |
| -01:00 PM       | 05:00 PM | · Automotive Mechanic II | 4:00  |
| - 10/14 /Thu)   | 0.00     |                          |       |
| << >>           |          |                          | Close |
|                 |          |                          |       |

#### **MobileClock**

- 1. Select Schedules.
- Each scheduled shift appears on separate lines. Use the Prev < and Next > arrows to browse from week to week.

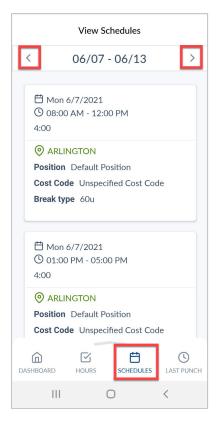

# **Adding Hours for Exempt Employees**

Classified Exempt employees will manually add hours worked to generate Compensatory time, for hours worked over 40 each week. This will also be performed in WebClock.

1. Navigate to the Manage Timesheet page:

| lc       | р     |          |                   | Sam Maverick<br>Clocked out<br>11/15/2021 10:39:53 AM | <u>Log Off</u><br><u>My Options</u> |
|----------|-------|----------|-------------------|-------------------------------------------------------|-------------------------------------|
| <b>^</b> | VIEW  | REQUESTS | MANAGE TIME SHEET |                                                       |                                     |
| MYD      | ASHBC | DARD     |                   |                                                       |                                     |

2. Confirm the date range for the time period. If necessary, click the "Display weekends" checkbox.

| icp            |          |                    |               |                  |             |      |           | (    | am Maverick<br>Clocked out<br>11/15/2021 10:23 | :53 AM             |                    | <u>og Off</u><br><u>ptions</u> |
|----------------|----------|--------------------|---------------|------------------|-------------|------|-----------|------|------------------------------------------------|--------------------|--------------------|--------------------------------|
| NIEW           | REQUES   | TS MANAG           | GE TIME SHEET |                  |             |      |           |      |                                                |                    |                    |                                |
| 1ANAGE TI      | ME SHE   | ET                 |               |                  |             |      |           |      |                                                |                    |                    |                                |
| 1/15/2021 - 11 | /21/2021 | Navigate Peri      | bd            |                  |             |      |           |      |                                                |                    |                    |                                |
|                | /21/2021 | Prev Next          | 11/15/2021    | Display weekends |             |      |           |      | Regular<br>0:00                                | OT1<br>0:00        | <b>OT2</b><br>0:00 | Comp Tin<br>0:00               |
|                |          | <u>Ilti next</u> - |               |                  |             |      |           |      |                                                |                    |                    |                                |
| 11/15 - 11/21  |          |                    |               |                  |             |      |           |      | Regular<br>0:00                                | <b>OT1</b><br>0:00 | <b>OT2</b><br>0:00 | <b>Comp T</b><br>0:00          |
| Mon 11/15      | 0:00     | Tue 11/16          | 0:00 Wed      | 11/17 0:00       | ) Thu 11/18 | 0:00 | Fri 11/19 | 0:00 | Sat 11/20                                      |                    | 0:00               | Sun 11/                        |
|                | Add      |                    | Add           | Add              |             | Add  |           | Add  |                                                |                    | Add                |                                |

**Note**: The "Prev <" will move back one week and the "Next >" will move ahead one week.

- 3. Click the "Add" button for the date on which the hours need to be entered.
- 4. Enter the start time for the hours.
- 5. Enter the quantity of Hours to be added. Enter that Hours as "Hours: Minutes".

| *              | VIEW                  | REQUESTS                                    | MANAG                            | ge time sheet    |                  |           |   |                |                 |                    |                    |                   |               |               |
|----------------|-----------------------|---------------------------------------------|----------------------------------|------------------|------------------|-----------|---|----------------|-----------------|--------------------|--------------------|-------------------|---------------|---------------|
| MAN            | IAGE TI               | ME SHEET                                    |                                  |                  |                  |           |   |                |                 |                    |                    |                   |               | ?             |
| 11/15/<br>Reje | /2021 - 11/<br>ct Acc | <                                           | vigate Peri<br>v<br>v<br>Next    | od<br>11/15/2021 | Display weekends |           |   |                | Regular<br>0:00 | <b>OT1</b><br>0:00 | <b>OT2</b><br>0:00 | Comp Time<br>3:15 | Leave<br>0:00 | Total<br>3:15 |
| 11/1           | 15 - 11/21            | Approve W                                   | eek                              |                  |                  |           |   |                | Regular<br>0:00 | <b>OT1</b><br>0:00 | <b>OT2</b><br>0:00 | Comp Time<br>3:15 | Leave<br>0:00 | Total<br>3:15 |
| Mon            | 11/15                 |                                             | 3:15                             | Tue 11/16        | 0:00             | Wed 11/17 | _ | 0:00 Thu 11/18 | 0:              | 00 Fri             | 11/19              |                   |               | 0:00          |
|                |                       |                                             | Approve                          |                  | Add              |           | F | Add            | Add             |                    |                    |                   |               | Add           |
|                | 05:00 PM              | Copy Notes<br>3:15<br>00 - Business Support | <mark>t Analyst II</mark><br>Add |                  |                  |           |   |                |                 |                    |                    |                   |               |               |

 Once Hours have entered, a pop-up window will populate at the top-right of the screen stating that the 'Accept' button should be used to "commit the changes". Click the "Accept" button to save the changes.

| Click | 'Accept' button a<br>chai | anytime to commit the<br>nges                 |                                        |                  |           |
|-------|---------------------------|-----------------------------------------------|----------------------------------------|------------------|-----------|
| 1     | VIEW                      | REQUESTS                                      | MANAGE TIME SH                         | IEET             |           |
|       | /2021 - 11/               | ME SHEET<br>/21/2021 Nav<br>rept Pre          | vigate Period<br>11/15/2021<br>vy Next | Display weekends |           |
|       | 15 - 11/21<br>11/15       | Approve W                                     | eek 3:15 Tue 11/16                     | 0.00             | Wed 11/17 |
| IMIOI | 111/15                    |                                               | Approve                                | Add              | wed 11/1/ |
|       | 05:00 PM                  | r Copy Notes<br>3:15<br>00 - Business Support | Analyst II<br>Add                      |                  |           |

- 7. The hours will now appear on the Timesheet and the Compensatory Hours will calculate.
- 8. To approve the hours, click the "Approve" checkbox for the day.

| A VIEW REQUESTS MANAGE                                                                       | TIME SHEET           |                |                    |                      |                   |                   |                    |
|----------------------------------------------------------------------------------------------|----------------------|----------------|--------------------|----------------------|-------------------|-------------------|--------------------|
| MANAGE TIME SHEET                                                                            |                      |                |                    |                      |                   |                   | ?                  |
| 11/15/2021 - 11/21/2021 Navigate Period<br>Reject Accept Prev Next 1                         | Display weekends     |                | Regular<br>0:00    | OT1 OT2<br>0:00 0:00 | Comp Time<br>3:15 | <b>Leave</b> 0:00 | Total<br>3:15      |
|                                                                                              |                      |                | Duration           | OT1 OT2              | Com Time          | 1                 | Tetel              |
| 11/15 - 11/21 Approve Week                                                                   |                      |                | Regular<br>0:00    | 0:00 0:00            | 3:15              | Leave<br>0:00     | Total<br>3:15      |
| Mon 11/15 3:15 T                                                                             | ue 11/16 0:00<br>Add | Wed 11/17 0:00 | Thu 11/18 0<br>Add | 00 Fri 11/1          | )                 |                   | <b>0:00</b><br>Add |
| Edit Clear Copy, Notes<br>05:00 PM S 3:15<br>1001029400 - Business Support Analyst II<br>Add |                      |                |                    |                      |                   |                   |                    |

If there are multiple days with hours added, click the "Approve Week" button to approve multiple days.

| VIEW                                       | REQUESTS MANAG                                            | e time sheet     |                  |           |
|--------------------------------------------|-----------------------------------------------------------|------------------|------------------|-----------|
| MANAGE TIM                                 | E SHEET                                                   |                  |                  |           |
| 11/15/2021 - 11/21<br>Reject Accept        |                                                           | od<br>11/15/2021 | Display weekends |           |
| 11/15 - 11/21                              | Approve Week                                              |                  |                  |           |
| Mon 11/15                                  | 3:15                                                      | Tue 11/16        | 0:00             | Wed 11/17 |
|                                            | Approve                                                   |                  | Add              |           |
| Edit Clear 9<br>05:00 PM 3<br>1001029400 - | Copy. Notes<br>3:15<br>Business Support Analyst II<br>Add |                  |                  |           |

A message will populate asking you to certify the hours for the pay period is correct and complete. Click the "Yes" button to continue.

9. Click the "Accept" button to save the approval.

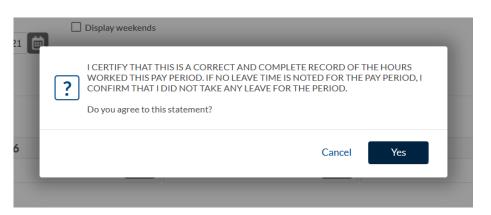

| <b>^</b>                  | VIEW                | REQUESTS | MANA          | ge time sheet |                    |      |    |
|---------------------------|---------------------|----------|---------------|---------------|--------------------|------|----|
| MAN                       | IAGE TI             | ME SHEE  | Т             |               |                    |      |    |
| 11/15/<br><sub>Reje</sub> | /2021 - 11<br>ct Ac | cont     | Navigate Peri | od            | ✓ Display weekends | 1    |    |
|                           |                     |          |               |               |                    |      |    |
| 11/1                      | 15 - 11/21          | Approved |               |               |                    |      |    |
| Mor                       | 11/15               | 7:15     | Tue 11/16     | 0:00          | Wed 11/17          | 0:00 | Tł |
|                           |                     | Approve  |               | Add           |                    | Add  |    |

## **Reviewing and Approving Hours**

Employees will need to review and approve the hours that have been recorded in TCP.

At the end of each week, employees must review and approve their recorded worked hours. The UTA work week closes on Sunday, so hours should be reviewed on Monday. If errors are identified, you will need to notify your departmental Timekeeper of the changes that need to be made. Once the changes are made in TCP, the hours will need to be approved by the employee and their manager. All time will need to be reviewed and approved no later than the end of the pay period.

## **Viewing Hours**

### WebClock

- 1. Open TCP WebClock using the "Time-Employee" icon located on the UTA Apps page.
- To view hours, Select View > Hours
   Use the Prev < and Next > arrows to browse from week to week.

Alternatively, use the "My Hours" widget on the homepage.

| ιC                    | p                      |                             |        |             |                                                             |                                                             |                      |                      |            |          |                 |             | Sam Ma<br>Clocked<br>6/11/20 |                   |               | <u>g Off</u>  |
|-----------------------|------------------------|-----------------------------|--------|-------------|-------------------------------------------------------------|-------------------------------------------------------------|----------------------|----------------------|------------|----------|-----------------|-------------|------------------------------|-------------------|---------------|---------------|
| <b>*</b>              | VIE                    | EW RE                       | QUESTS | 8           |                                                             |                                                             |                      |                      |            |          |                 |             |                              |                   |               |               |
|                       | Hou                    | rs Schedul                  | es Las | t Punc      | h Accruals Me                                               | ssages FMLA Case                                            | e                    |                      |            |          |                 |             |                              |                   |               |               |
| avigate               | e Perio                | OURS                        | Down   | load        |                                                             |                                                             |                      |                      |            |          | Regular<br>5:15 | OT1<br>0:00 | OT2<br>0:00                  | Comp Time<br>0:00 | Leave<br>0:00 | Total<br>5:15 |
| 5/07 -                | Next<br>06/1           |                             |        |             | _                                                           |                                                             |                      |                      |            |          |                 |             |                              |                   |               |               |
| 5/07 -                | 06/1                   | 3<br>ords of 6<br>Comp Time | Notes  | ø           | Time In                                                     | Time Out                                                    | Hours                | Shift Total          | Week Total | Position |                 |             |                              |                   |               |               |
| 5/07 -<br>Showir      | 06/1                   | ords of 6                   | Notes  | ø           | Time In<br>6/8/2021 11:00 AM                                | Time Out<br>6/8/2021 02:33 PM                               | Hours<br>3:33        | Shift Total<br>3:33  | Week Total | Position |                 |             |                              |                   |               |               |
| 5/07 -<br>Showir      | 06/1<br>ng 6 reco<br>5 | ords of 6                   |        | -           |                                                             |                                                             |                      |                      | Week Total | Position |                 |             |                              |                   |               |               |
| 5/07 -<br>Showir      | 06/1                   | ords of 6                   | D      | c           | 6/8/2021 11:00 AM                                           | 6/8/2021 02:33 PM                                           | 3:33                 | 3:33                 | Week Total | Position |                 |             |                              |                   |               |               |
| 5/07 -<br>Showir<br>• | 06/1                   | ords of 6                   |        | C<br>C      | 6/8/2021 11:00 AM<br>6/8/2021 01:00 PM                      | 6/8/2021 02:33 PM<br>6/8/2021 02:30 PM                      | 3:33<br>1:30         | 3:33<br>1:30         | Week Total | Position |                 |             |                              |                   |               |               |
| 5/07 -<br>Showir<br>  | • 06/1                 | ords of 6                   |        | с<br>с<br>с | 6/8/2021 11:00 AM<br>6/8/2021 01:00 PM<br>6/8/2021 02:23 PM | 6/8/2021 02:33 PM<br>6/8/2021 02:30 PM<br>6/8/2021 02:30 PM | 3:33<br>1:30<br>0:07 | 3:33<br>1:30<br>0:07 | Week Total | Position |                 |             |                              |                   |               |               |

3. To view shift notes, click on the blue Notes icon. To add a new note, select the gray Notes icon, then click the green Add button at the top of this screen, type a note, and select "Save".

**Note**: The blue Notes icon indicates the segment contains notes, the gray Notes icon indicates no notes have been input for that segment.

- 4. Since rounding is enabled, employees can tap each segment to view both the actual punch times and the rounded times.
- 5. To return to the main screen, click the home icon in the upper right corner.

- 1. Enter the Employee ID. Alternatively, scan your employee ID badge.
- 2. Enter your PIN.
- 3. Select "Self Service".
- 4. Click "View Hours".

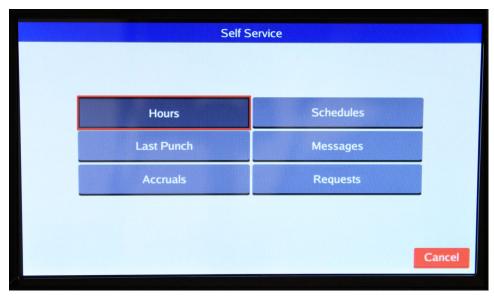

5. Clocked hours will populate. Review to ensure they accurately reflect hours worked.

|   |      |           |    |           |         | 1       | 0/04 -  | 10/10   |             |             |       |          |
|---|------|-----------|----|-----------|---------|---------|---------|---------|-------------|-------------|-------|----------|
| F | Regu | ılar: 0:0 | )7 | OT1       | : 0:00  | 0       | T2: 0:0 | 0       | Leave: 0:00 | Total:      | 0:07  |          |
|   | Aprv | Note Br   | rk | Time in   | 1214    | Time    | out     |         | Position    |             | Hour  | 's I     |
|   |      |           | ſ  | 10/7/2021 | 10:15 a | am 10/7 | /2021 1 | 0:15 am |             |             | 0:0   | 00       |
|   |      |           | Ī  | 10/7/2021 | 10:15 a | am 10/7 | /2021 1 | 0:15 am | 1005494708  | Housekeep   | 0:0   | 00       |
|   |      |           | Γ  | 10/7/2021 | 10:15 a | am 10/7 | /2021 1 | 0:19 am | 1009494700  | - Housekeep | 0:0   | )4       |
|   |      |           | L  | 10/7/2021 | 10:19 a | am << 0 | locked  | In >>   | 1005454700  | - Housekeep | 0:0   | )3       |
|   |      |           |    |           |         |         |         |         |             |             |       |          |
|   |      |           |    |           |         |         |         |         |             |             |       |          |
|   |      |           |    |           |         |         |         |         |             |             |       |          |
|   | 1    |           |    |           |         |         |         |         |             |             |       |          |
|   | •    |           |    |           |         |         |         |         |             |             |       | <u>·</u> |
|   | < Pe | eriod     | Pe | riod >    |         |         | -       | << >    |             |             | Close |          |
|   |      |           |    |           |         |         | -       |         |             |             | CIUSE |          |
| / |      |           |    |           |         |         |         |         |             |             |       |          |

6. To view shift notes, click on the Note 📃 icon. To add a new note, select the "Add Note" button, type a note, and select "Save".

|                                |                   |   |   | A | dd No | ote   |      |   |   |   |    |     |
|--------------------------------|-------------------|---|---|---|-------|-------|------|---|---|---|----|-----|
| Time in:<br>Time out:<br>Note: | 9/18/20<br><< Tim |   |   |   |       |       |      |   |   |   |    | _   |
| Cancel Save                    |                   |   |   |   |       |       |      |   |   |   |    |     |
| <u> </u>                       | 3                 | 4 | 5 | 6 | 7     | 8     | 9    | 0 | - | = | BK | SP  |
| Tab q                          | w                 | е | r | t | У     | u     | i    | 0 | р | [ | 1  | 1   |
| CAPS a                         | S                 | d | f | g | h     | j     | k    |   | ; |   | En | ter |
| Shift z x c v b n m , . Sh     |                   |   |   |   |       | Shift |      |   |   |   |    |     |
| Clear Space Hide N             |                   |   |   |   |       | N     | umpa | d |   |   |    |     |
|                                |                   |   |   |   |       |       |      |   |   |   |    |     |

7. To return to the main screen, click "Close".

## **MobileClock**

- 1. Select Hours.
- Each shift and absent segment will be listed on separate lines, and any relevant totals will be noted beneath. Use the Prev < and Next > arrows to browse from week to week.

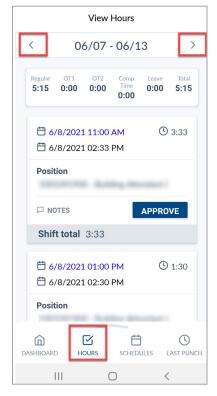

3. To view shift notes, select "Notes" of the segment. To add a new note, select the "Add" button, type a note, and select "Save".

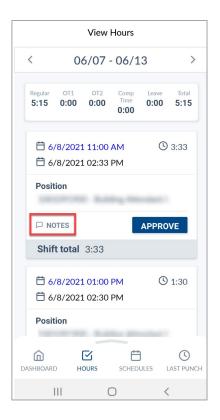

4. To return to the main screen, click "Dashboard".

# **Approving Hours**

### WebClock

- 1. Open TCP WebClock using the "Time-Employee" icon located on the UTA Apps page.
- 2. To approve hours, click on the box to the left of each shift from the Dashboard.

| ср  |                                 |                                                                                                    |              |                                  | Sam Maverick<br>Clocked out<br>6/14/2021 03:31:46 PM | Log Off<br>My Options |
|-----|---------------------------------|----------------------------------------------------------------------------------------------------|--------------|----------------------------------|------------------------------------------------------|-----------------------|
| V   | IEW                             |                                                                                                    |              | - <b>h</b> :                     |                                                      |                       |
| DAS | SHBOARD                         |                                                                                                    |              |                                  |                                                      |                       |
|     |                                 |                                                                                                    |              | Refresh                          |                                                      |                       |
|     | MY HOURS<br>(0:22)              |                                                                                                    |              | MY EMPLOYEE CLASS                | MESSAGES                                             |                       |
| 5   | Time                            | Position                                                                                                    | 4/4<br>Total | Casual - Temp/Non-Exempt Sent By | Message                                              | 0/0<br>View           |
|     | 06/08 01:00 P - 01:15 P         | And in case of the local division of the local division of the loc | -            |                                  |                                                      |                       |
|     | 06/08 02:00 P - <<<br>Missed >> | Statistical Contract                                                                                                    |              |                                  |                                                      |                       |
|     | 06/11 02:45 P - 02:52 P         | Statistics (see a                                                                                                    |              |                                  |                                                      |                       |
|     | 06/11 03:07 P - <<<br>Missed >> | and the set of the set of the set |              |                                  |                                                      |                       |
|     |                                 | Jump t                                                                                                    | o View Hours |                                  |                                                      |                       |

Alternatively, select View > Hours. Approve each time segment by selecting the check box next to each segment, or approve all by selecting the 5 above the checkboxes.

|                                 | VI       | EW REG      | QUESTS |        |       |                 |                    |                    |       |             |            |                               |
|---------------------------------|----------|-------------|--------|--------|-------|-----------------|--------------------|--------------------|-------|-------------|------------|-------------------------------|
|                                 | Hou      | rs Schedul  | es Aco | cruals | Messa | ges F№          | 1LA Case           |                    |       |             |            |                               |
| VIEV<br>Navigat<br><u>APrev</u> |          | OURS        | Down   | lload  |       |                 |                    |                    |       |             |            |                               |
| 09/27 ·                         |          | )3          |        |        |       |                 |                    |                    |       |             |            |                               |
| Showi                           | ng 10 re | cords of 10 |        |        |       |                 |                    |                    |       |             |            |                               |
|                                 | \$       | Comp Time   | Notes  | Edited | ø     | Break<br>Length | Time In            | Time Out           | Hours | Shift Total | Week Total | Position                      |
|                                 |          |             | D      |        | Г     | 30u             | 9/27/2021 08:00 AM | 9/27/2021 11:30 AM | 3:30  |             |            |                               |
|                                 |          |             |        |        | L     |                 | 9/27/2021 12:00 PM | 9/27/2021 05:03 PM | 5:03  | 8:33        |            | second hangement              |
|                                 |          |             |        |        | Г     | 90u             | 9/28/2021 08:00 AM | 9/28/2021 11:59 AM | 3:59  |             |            |                               |
|                                 |          |             |        |        | L     |                 | 9/28/2021 01:29 PM | 9/28/2021 05:00 PM | 3:31  | 7:30        |            | second here, being the second |
|                                 |          |             | D      | Υ      | Г     | 60u             | 9/29/2021 08:00 AM | 9/29/2021 12:00 PM | 4:00  |             |            |                               |
|                                 |          |             | D      | Y      | L     |                 | 9/29/2021 01:00 PM | 9/29/2021 05:00 PM | 4:00  | 8:00        |            | second here, being the second |
|                                 |          |             | G      |        | Г     | 90u             | 9/30/2021 07:45 AM | 9/30/2021 12:00 PM | 4:15  |             |            |                               |
|                                 |          |             |        |        | L     |                 | 9/30/2021 01:30 PM | 9/30/2021 05:00 PM | 3:30  | 7:45        |            | second hangements             |
|                                 |          |             | D      |        | Г     | 60u             | 10/1/2021 08:00 AM | 10/1/2021 01:32 PM | 5:32  |             |            |                               |
|                                 |          |             |        |        | L     |                 | 10/1/2021 02:32 PM | 10/1/2021 05:00 PM | 2:28  | 8:00        | 39:48      | second hangements             |

3. To view shift notes, click on the blue Notes icon. To add a new note, select the gray Notes icon, then click the green Add button at the top of this screen, type a note, and select "Save".

**Note**: The blue Notes icon indicates the segment contains notes, the gray Notes icon indicates no notes have been input for that segment.

### Remote Data Terminal (RDT)

- 1. Enter the Employee ID. Alternatively, scan your employee ID badge.
- 2. Enter your PIN.
- 3. Select "Self Service" and choose "Hours".

| Hours      | Schedules |
|------------|-----------|
| Last Punch | Messages  |
| Accruals   | Requests  |

4. Verify time entry log is correct, select the checkbox next to each entry in the "Aprv" column to approve.

|   | 10/04 - 10/10 |         |      |           |        |      |           |          |             |             |         |  |
|---|---------------|---------|------|-----------|--------|------|-----------|----------|-------------|-------------|---------|--|
| 1 | Regi          | ılar: 0 | ):15 | OT1       | : 0:00 |      | OT2: 0    | :00      | Leave: 0:00 | Total: 0:1  | 15      |  |
|   | Aprv          | Note    | Brk  | Time in   |        | -    | Time out  |          | Position    |             | Hours I |  |
|   |               |         | Γ    | 10/7/2021 | 10:15  | am   | 10/7/2021 | 10:15 am | 1009494700  | Housekeeper | 0:00    |  |
|   |               |         | Ī    | 10/7/2021 | 10:15  | am 3 | 10/7/2021 | 10:15 am | 1005454708  | Housekeeper | 0:00    |  |
|   |               |         | [    | 10/7/2021 | 10:15  | am : | 10/7/2021 | 10:19 am | 1009494700  | Housekeeper | 0:04    |  |
|   |               |         | Ĺ    | 10/7/2021 | 10:19  | am : | 10/7/2021 | 10:30 am |             | Househeeper | 0:11    |  |
|   |               |         |      |           |        |      |           |          |             |             |         |  |
|   |               |         |      |           |        |      |           |          |             |             |         |  |
|   | •             |         |      |           |        |      |           |          |             |             | •       |  |
|   | < Pe          | eriod   | P    | eriod >   |        |      |           | << >>    | 3           |             | Close   |  |

5. To view shift notes, click on the Note 📄 icon. To add a new note, select the "Add Note" button, type a note, and select "Save".

|    |       |     |                   |   |    | A   | dd No | ote |   |    |       |   |       |      |
|----|-------|-----|-------------------|---|----|-----|-------|-----|---|----|-------|---|-------|------|
|    |       | ut: | 9/18/2(<br><< Tim |   |    |     |       |     |   |    |       |   |       | _    |
|    |       |     |                   |   |    |     |       |     |   | С  | ancel | 3 | Save  |      |
| •  | 1     | 2   | 3                 | 4 | 5  | 6   | 7     | 8   | 9 | 0  | -     | = | B     | (SP  |
| Та | ab    | q   | w                 | е | r  | t   | у     | u   | i | 0  | р     | [ | 1     | A.   |
| CA | PS    | a   | 5                 | d | f  | g   | h     | j   | k | I  | ;     | • | Er    | nter |
|    | Shift |     | z                 | x | с  | v   | b     | n   | m | ,  |       |   | Shift |      |
| Cl | ear   |     |                   |   | Sp | ace |       |     |   | Hi | de    | N | umpa  | d    |
|    |       |     |                   |   |    |     |       |     |   |    |       |   |       |      |

6. To return to the main screen, click "Close".

### **MobileClock**

- 1. Select Hours.
- Each shift and absence segment will be listed on separate lines, and any relevant totals will be noted beneath. Use the Prev < and Next > arrows to browse from week to week.

 If enabled in Clock Configurations, employees can approve each shift by pressing the check mark on the left side of the segment. Alternatively, select the "Approve" button.

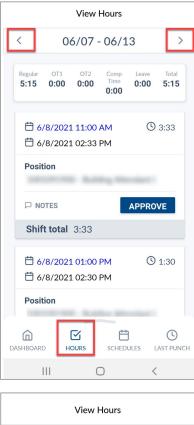

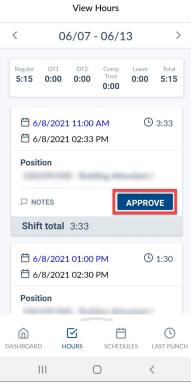

4. To view shift notes, select "Notes" of the segment. To add a new note, select the "Add" button, type a note, and select "Save".

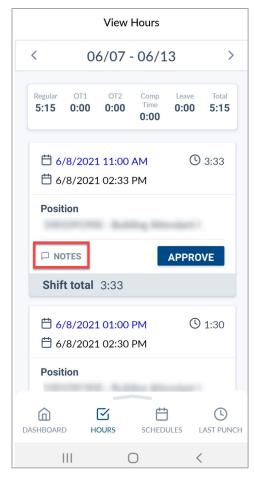

5. To return to the main screen, click "Dashboard".

# Submitting an FMLA Case

To begin an FMLA case, login to WebClock from the MyApps page. Once submitted, Leave Management is responsible for managing the submitted case in TCP. The FMLA Case is not finalized until it is responded to by Leave Management. If and when the case is approved, employees can submit time off using FMLA.

### <u>WebClock</u>

- 1. Open TCP WebClock using the "Time-Employee" icon located on the UTA Apps page.
- 2. Navigate to the View FMLA Case page: View > FMLA Case then select "add".

| VIEW         REQUESTS                                                                                                    |   |  |  |  |  |  |  |  |  |  |  |
|----------------------------------------------------------------------------------------------------|---|--|--|--|--|--|--|--|--|--|--|
| Hours     Schedules     Last Punch     Accruals     Messages     FMLA Case                                                                                                    |   |  |  |  |  |  |  |  |  |  |  |
| VIEW FMLA CASES                                                                                                    | ? |  |  |  |  |  |  |  |  |  |  |
| 🗹 Include pending 🗹 Include approved 🗹 Include denied                                                                                                    |   |  |  |  |  |  |  |  |  |  |  |
| Group by None                                                                                                    |   |  |  |  |  |  |  |  |  |  |  |
| 7/1/2021       im)       This Period       Update         Start date       Stop date       Period                                                                              |   |  |  |  |  |  |  |  |  |  |  |
|                                                                                                    |   |  |  |  |  |  |  |  |  |  |  |
| + Add                                                                                                    |   |  |  |  |  |  |  |  |  |  |  |
| Showing 0 records of 0 Approved Case Status ID Reason Code Date Submitted Days Since Last Status Change First Date Of Leave Expected Return Date Expected Case End Description |   |  |  |  |  |  |  |  |  |  |  |
| Approved case status in Presson coue bate submitted bays since case status change inst bate of cave expected return bate. Expected case End best injuori                       |   |  |  |  |  |  |  |  |  |  |  |
| No records found                                                                                                    |   |  |  |  |  |  |  |  |  |  |  |

- 3. Fill out required information in the fields.
  - a. Reason Code
  - b. Description
  - c. Start date of expected leave
  - d. Expected date of return
  - e. Submission of Certification

| Case Details                                                                         | 3                       |
|--------------------------------------------------------------------------------------|-------------------------|
|                                                                                      | Expand all Collapse all |
| Information                                                                          |                         |
| Employee Current Balance <u>12.00 (480:00)</u>                                       |                         |
| Reason Code FMLA                                                                     |                         |
| Description                                                                          |                         |
| Parental Leave                                                                       |                         |
| Questions What is the start date of Expected Leave? 7/26/2021                        |                         |
| What is the expected date of return? 8/26/2021                                       |                         |
| Have you submitted the Certification of Health Care Provider to Human Resources? Yes |                         |
|                                                                                      |                         |
|                                                                                      | Cancel Save             |

#### 4. Click "Save"

5. The FMLA case is now submitted and will reflect on the "View FMLA Cases" page.

| <b>*</b> v             | IEW RI      | EQUE             | STS            |               |           |                            |                     |                      |                   |             |
|------------------------|-------------|------------------|----------------|---------------|-----------|----------------------------|---------------------|----------------------|-------------------|-------------|
| Но                     | urs Schedu  | lles             | Last Punch     | Accruals N    | /lessages | FMLA Case                  |                     |                      |                   |             |
| Include pe             | MLA CA      |                  | oved 🗹 Include | denied        |           |                            |                     |                      |                   |             |
| 7/1/2021<br>Start date |             | 1/202<br>top dat |                | Period        |           | Update                     |                     |                      |                   |             |
| + Add                  | ecords of 1 |                  |                |               |           |                            |                     |                      |                   |             |
| Approved               | Case Status | ID               | Reason Code    | Date Submitte | ed† Days  | s Since Last Status Change | First Date Of Leave | Expected Return Date | Expected Case End | Description |
| Pending                | Submitted   | 22               | FMLA           | 07/09/2021    |           | 0                          | 7/9/2021            |                      | 7/9/2022          |             |

# Leave Accruals and Requesting Time Off

Depending on the employee's classification, they may or may not be eligible for certain types of Leave. Leave types include sick, vacation, straight compensatory time, Jury Duty, Bereavement, Parent/Teacher Conference, and Other leave types.

When employees need to request to use leave for a work day, they will need to a submit a Request in TCP. When at all possible, requests should be submitted prior to the date of the request.

Employees will see their Vacation, Sick, and, if applicable, compensatory time balances in TCP. These leave balances should be reviewed prior to submitting the request to ensure there is time available to take.

# **Viewing Leave Accrual Banks**

### WebClock

There are two places to view your accruals in TCP:

- The My Accruals Widget located on the Dashboard or
- View > Accruals from the top menu.

The My Accruals Widget shows your actual accruals in the first "Accrued" column. The second column is a forecast of the hours you will accrue based on the future months open in TCP, remaining is the sum of your balance and forecast.

- Accrual Bank type of leave
- Accrued amount accrued to-date
- Accrual Forecast accrual to be earned in TCP's open months
- Used amount of leave used
- Used Forecast any leave that has been approved but has not been through the close process to reconcile the total.
- Remaining usable number of hours, taking into account your accrual forecast

| X MY AC      | CRUALS   |                     |        |                  |           |
|--------------|----------|---------------------|--------|------------------|-----------|
| Accrual Bank | Accrued  | Accrual<br>Forecast | Used   | Used<br>Forecast | Remaining |
| Sick         | 821.0504 | 16.0000             | 0.0000 | 0.0000           | 837.0504  |
| Vacation     | 334.0297 | 26.0000             | 0.0000 | 0.0000           | 360.0297  |

The View > Accruals page shows open period accruals.

- Accrual Bank type of leave.
- Accrued amount accrued to-date.
- Accrual Forecast monthly accrual that will be earned.
- Used amount of leave used.
- Used Forecast any leave that has been approved but has not been through the close process to reconcile the total.
- Expired for straight comp, number of hours that have expired.
- Expired Forecast for straight comp, number of hours that will be expiring.
- Remaining usable number of hours.

| tcp              |                                                |               |        |         |        |        |          |  |  |  |  |  |
|------------------|------------------------------------------------|---------------|--------|---------|--------|--------|----------|--|--|--|--|--|
|                  | / REQ                                          | UESTS         |        |         |        |        |          |  |  |  |  |  |
| Accrua           | ls Messa                                       | ges FMLA Case |        |         |        |        |          |  |  |  |  |  |
|                  | ACCRUALS Select forecast date 6/11/2021 Dpdate |               |        |         |        |        |          |  |  |  |  |  |
| Showing 2 record | ls of 2                                        |               |        |         |        |        |          |  |  |  |  |  |
| Accrual Bank↑    |                                                |               |        |         |        |        |          |  |  |  |  |  |
| Sick             | 821.0504                                       | 32.0000       | 0.0000 | 16.0000 | 0.0000 | 0.0000 | 837.0504 |  |  |  |  |  |
| Vacation         | 334.0297                                       | 52.0000       | 0.0000 | 8.0000  | 0.0000 | 0.0000 | 378.0297 |  |  |  |  |  |

**Note:** The forecast on the accruals page indicates any months' accruals where the pay period is not yet closed, and will likely have a balance of two months accruals, but can be more or less.

- 1. Enter the Employee ID. Alternatively, scan your employee ID badge.
- 2. Enter your PIN.
- 3. Select Self Service.
- 4. Click Accruals.

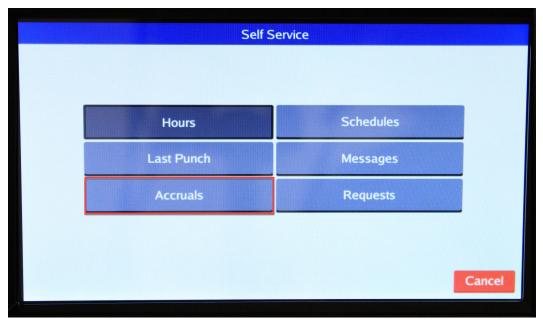

5. Current accruals will populate. Click "Select" to choose a different day to view.

|                |           | Vi               | ew Acc | ruals         |           |
|----------------|-----------|------------------|--------|---------------|-----------|
| Forecast date: | 10/14/202 | 21 Select        |        |               |           |
| Accrual Bank   | Accrued   | Accrual Forecast | Used   | Used Forecast | Remaining |
| 1.5 Comp Time  | 0.0000    | 0.0000           | 0.0000 | 0.0000        | 0.0000    |
| Military Leave | 120.0000  | 0.0000           | 0.0000 | 64.0000       | 56.0000   |
| Sick           | 8.0000    | 16.0000          | 0.0000 | 0.0000        | 24.0000   |
| Straight Comp  | 0.0000    | 0.0000           | 0.0000 | 0.0000        | 0.0000    |
| Vacation       | 11.0000   | 22.0000          | 0.0000 | 0.0000        | 33.0000   |
|                |           |                  |        |               |           |
|                |           |                  |        |               |           |
|                |           |                  |        |               |           |
|                |           |                  |        |               |           |
|                |           |                  |        |               |           |
|                |           |                  |        |               |           |

### **MobileClock**

- 1. Select the "Accruals" icon.
- 2. If necessary, choose a different date by clicking the calendar icon in the "Select forecast date".

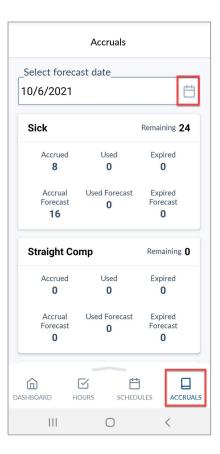

**Note**: The Accruals icon will only be visible in the MobileClock menu if your classification is eligible for Leave.

- 3. Once the date is selected, click "OK".
- 4. If you have multiple Leave types available, scroll to view additional Accrual balances.

# **Requesting Time Off**

If an employee needs to request time off during a workday, a request needs to be submitted in TCP prior to taking leave. Once submitted, the employee's supervisor, along with their supervisor, will receive an email notification of the request.

### <u>WebClock</u>

- 1. Click on "Requests". The View Requests page will populate.
- 2. Use the Prev < and Next > arrows to navigate to the month of the proposed request.

**Note**: *The double arrow navigation will navigate one calendar year.* 

 Click on the "+" on the day for which the leave needs to be requested. Alternatively, click the green "Add" button and enter the date of the leave request.

| tc                 | p      |                  |      |            |               |             |                                    |       | Clocked 5/20/20           | out<br>21 03:43:35 PM | <u>Log Off</u> |
|--------------------|--------|------------------|------|------------|---------------|-------------|------------------------------------|-------|---------------------------|-----------------------|----------------|
| î                  | VIEW   | REQU             | ESTS | MANAGE TIM | e sheet       |             |                                    |       |                           |                       |                |
| /IFV               | V REQI | IFSTS            |      |            |               |             |                                    |       |                           |                       |                |
|                    | INEQ(  |                  |      |            |               |             |                                    |       |                           |                       |                |
| Caler              | ndar L | ist              |      |            |               |             |                                    |       |                           |                       |                |
|                    |        |                  |      |            |               |             |                                    |       |                           |                       |                |
|                    |        |                  |      |            |               |             |                                    |       |                           |                       |                |
| Sta                | atus   | FMLA             |      |            |               |             |                                    |       |                           |                       |                |
| _                  |        |                  |      | Pafrach    | << < March    | 2021        | > >>                               |       |                           |                       |                |
| Sta                | Add    | Manage           |      | Refresh    | << <<br>March |             | <u>&gt; &gt;&gt;</u>               | Thu   | 51                        |                       |                |
| _                  |        | Manage           | 1    | Mon        | Tue           |             | <u>&gt; &gt;&gt;</u><br>Wed<br>+ 4 | Thu + | Fri 5 +                   | S                     | at             |
| <b>+</b> A         | Add    | Manage<br>+      |      | Mon<br>+   | Tue           | + 3         | Wed + 4                            | +     | 5 +                       | 6                     |                |
| <b>+</b> A         | Add    | Manage<br>+      | 1 8  | Mon<br>+   | Tue           |             | Wed                                | +     | 5 +                       |                       |                |
| + A<br>» 28<br>» 7 | Add    | Manage<br>+<br>+ | 8    | Mon +      | Tue<br>2<br>9 | ► 3<br>► 10 | Wed + 4                            | +     | 5 <b>+</b><br>12 <b>+</b> | · 6<br>· 13           | at             |
| + A<br>» 28        | Add    | Manage<br>+<br>+ |      | Mon +      | Tue 2 9       | + 3         | Wed + 4                            | +     | 5 +                       | 6                     | at             |

- 4. Add the Employee Leave Request:
  - a. Select the Request Template from the list of Templates on the left. This is to specify the type of leave being used.
  - b. Enter the Date of the requested leave.
  - c. Enter "Start Time" and "Hours" of leave.
  - d. If the leave request is for multiple consecutive days, enter quantity in the "Days" field. If the request dates span two weeks and include days not regularly worked (for example, a classified employee took vacation Friday through Tuesday), input the leave requests for each week separately (one for Friday, another for Monday and Tuesday).
  - e. Select the appropriate "Leave Code" or "Leave Group" from the drop-down menu.

| Add Employee Request                                                                               |                                                                                                    | ? |
|----------------------------------------------------------------------------------------------------|----------------------------------------------------------------------------------------------------|---|
| Templates<br>Bereavement<br>Jury Duty<br>Other<br>Parent Teacher Conference<br>Sick - Classified E | Employee       Caitlin Rathe [6001566655]         Date requested       4/12/2021         Start time       08:00 AM         Hours       8:00         Days       1         Leave Code       << NONE >>         Description       18 - Amatuer Radio Operator Leave         Have you submitted the appr       19 - CASA Volunteers |   |
|                                                                                                    | << NONE >>     20 - Search & Rescue Training       21 - Law Enforcement Reserve Train                                                                                                    |   |
| Accruals                                                                                           | 22 - Red Cross Volunteer                                                                                                    |   |

i. If requesting time off using an active FMLA case, select the Leave Code drop down and change to "FMLA Case".

| А | dd Employee Req                                     | iest |                                                                                    |                                                                    | ?    |
|---|-----------------------------------------------------|------|------------------------------------------------------------------------------------|--------------------------------------------------------------------|------|
| 4 | TemplatesBereavementFMLAJury DutyOPE - FacultyOther | FMLA | Employee<br>te requested<br>Start time<br>Hours<br>Days<br>A Case ~<br>Description | 3/30/2022 (1)<br>08:00 AM (0)<br>8:00<br>1<br>15 - 11/17/2021 FMLA |      |
|   | Accruals                                            |      |                                                                                    | Cancel                                                             | Save |

ii. Select the employee's approved FMLA case from the case drop down.

| u | A | dd Employee Re                                                                                  | uest |                                                                                        |                                                            | ?    |
|---|---|-------------------------------------------------------------------------------------------------|------|----------------------------------------------------------------------------------------|------------------------------------------------------------|------|
|   | 4 | Templates       Bereavement       FMLA       Jury Duty       Military Leave - Salar       Other | F    | Employee<br>Date requested<br>Start time<br>Hours<br>Days<br>MLA Case ~<br>Description | 8/10/2021<br>08:00 AM<br>8:00<br>1<br>25 - 07/15/2021 FMLA |      |
| l |   | Accruals                                                                                        |      |                                                                                        | Cancel                                                     | Save |

**Note**: The Leave Code will auto-populate for Bereavement, Jury Duty, and Parent Teacher Conference leave. The Leave Group must be selected for Sick and Vacation leave; there will only be one option in the Leave Group drop-down. If an employee took "Other" leave, select the appropriate type from the Leave Code drop-down menu.

Last Revision:3/29/2022

- 5. If applicable, select whether or not you have submitted documentation to your supervisor or timekeeper.
- 6. Click "Save".

| А | dd Employee Request       | : |                                                                       | ?                                                       |
|---|---------------------------|---|-----------------------------------------------------------------------|---------------------------------------------------------|
|   |                           |   |                                                                       |                                                         |
|   | Templates                 | Ê | Employee                                                              |                                                         |
|   |                           |   | Date requested                                                        | 4/12/2021                                               |
|   | Bereavement               |   | Start time                                                            | 08:00 AM                                                |
|   | Jury Duty                 |   | Hours                                                                 | 8:00                                                    |
|   | Other                     |   | Days                                                                  | 1                                                       |
|   | Parent Teacher Conference |   |                                                                       |                                                         |
|   | Sick - Classified E       |   | Leave Code                                                            | 19 - CASA Volunteers                                    |
| 4 | •                         | Ť | Description                                                           |                                                         |
|   | Accruals                  |   | Have you submitted the appr<br>Supervisor?<br>K< NONE >><br>Yes<br>No | opriate documentation to your Timekeeper or Cancel Save |

7. The leave request will now show in the Calendar view as pending.

| Calendar | List   |                                        |                        |            |                      |
|----------|--------|----------------------------------------|------------------------|------------|----------------------|
| Status   | FMLA   |                                        |                        |            |                      |
| + Add    | Manage | Refresh                                | <u> &lt;&lt;  &lt;</u> | April 2021 | <u>&gt; &gt;&gt;</u> |
|          | Sun    | Mon                                    |                        | Tue        | Wed                  |
| » 28     | 29     |                                        | 30                     | 31         |                      |
| » 4      | + 5    |                                        | + 6                    | + 7        |                      |
| » 11     |        | ng (1)<br>0 AM 8:00<br>CASA Volunteers | + 3                    | + 14       |                      |
| » 18     | + 19   |                                        | + 20                   | + 21       |                      |

**Note**: Once the request has been approved in TCP, it cannot be edited. Employees can cancel an approved leave request until the date of leave. After the date of leave, only Timekeepers and Manager have access to cancel approved leave requests.

- 1. Enter the Employee ID. Alternatively, scan your employee ID badge.
- 2. Enter your PIN.
- 3. Select SelfService.
- 4. Click "Requests".

| Service   |                                   |
|-----------|-----------------------------------|
| Schedules |                                   |
| Messages  |                                   |
| Requests  |                                   |
|           |                                   |
|           | Cancel                            |
|           | Schedules<br>Messages<br>Requests |

5. Current requests will show for the populated period. Click "Add".

|                |             | ١            | /iew Requests | ;        |              |             |       |
|----------------|-------------|--------------|---------------|----------|--------------|-------------|-------|
| 08/02/2021 - 1 | 10/17/2021  | Select       | Show          | : 🗹 Appr | oved 🗹 Den   | ied 🗹 Per   | nding |
| Date Submitted | Notice Days | Request Date | Start Time    | Level 1  | Request Type | Request D-  | •     |
| 10/8/2021      | -26         | 9/11/2021    | 08:00 AM 8:00 | Approved | Leave Code   | 11 - Milita |       |
| 10/8/2021      | -25         | 9/12/2021    | 08:00 AM 8:00 | Approved | Leave Code   | 11 - Milita |       |
| 10/8/2021      | -19         | 9/18/2021    | 08:00 AM 8:00 | Approved | Leave Code   | 11 - Milita |       |
| 10/8/2021      | -18         | 9/19/2021    | 08:00 AM 8:00 | Approved | Leave Code   | 11 - Milita |       |
| -10/8/2021     | -12         | 9/25/2021    | 08:00 AM 8:00 | Approved | Leave Code   | 11 - Milita |       |
| - 10/8/2021    | -11         | 9/26/2021    | 08:00 AM 8:00 | Approved | Leave Code   | 11 - Milita |       |
| -10/8/2021     | -5          | 10/2/2021    | 08:00 AM 8:00 | Approved | Leave Code   | 11 - Milita |       |
| 10/8/2021      | -4          | 10/3/2021    | 08:00 AM 8:00 | Approved | Leave Code   | 11 - Milita | -     |
| •              |             |              |               |          |              | •           |       |
|                |             |              |               |          | Add          | Clos        | e     |
|                |             |              |               |          |              |             |       |
|                |             |              |               |          |              |             |       |

- 6. In the "Employee Request" window, choose a template for the type of leave being requested.
- 7. Input the day of leave in "Date Requested".
- 8. If the request is for part of the workday, enter the "Start time" and amount of hours in "Hours".
- 9. If requesting more than one consecutive day, enter the number of days in "Days".

10. If applicable, using the "Leave Code" or "Leave Group" dropdown, select leave type. **Note**: *Depending on the Leave Template selected, a Leave Code or Leave Group will populate.* 

- 11. Add the leave request description (optional).
- 12. Click "Save".

|                                                         | Add Employee    | Request                  |      |
|---------------------------------------------------------|-----------------|--------------------------|------|
| Templates                                               |                 |                          |      |
| Bereavement<br>Jury Duty                                | Name:           | Sam Maverick             |      |
| Military Leave - Hourly<br>Other                        | Date requested: | 10/14/2021               | Edit |
| Overtime Comp - Classified<br>Parent Teacher Conference | Start time:     | 8:00 am                  | Edit |
| Sick - Classified NE                                    | Hours:          | 8:00                     |      |
| Straight Comp - Classified<br>Vacation - Classified NE  | Days:           | 1                        |      |
|                                                         | Leave Code:     | Vacation - Classified NE |      |
|                                                         | Description:    |                          |      |
| 4                                                       |                 |                          |      |
|                                                         |                 | Cancel                   | Save |
|                                                         |                 |                          |      |

**Note**: Once the request has been approved in TCP, it cannot be edited. Employees can cancel an approved leave request until the date of leave. After the date of leave, only Timekeepers and Manager have access to cancel approved leave requests.

#### MobileClock

- 1. Open the menu by sliding up on the menu bar.
- 2. Select "Requests".

| <b>D</b> ASHBOARD | HOURS    | SCHEDULES | accruals |
|-------------------|----------|-----------|----------|
| D Mess            | ages     |           |          |
| 🕀 Requ            | ests     |           |          |
| 🗘 Notif           | ications |           |          |
| 🔅 Conf            | guration |           |          |
|                   |          |           |          |
|                   |          |           |          |
|                   | C        | D         | <        |

3. To add a request, select "+".

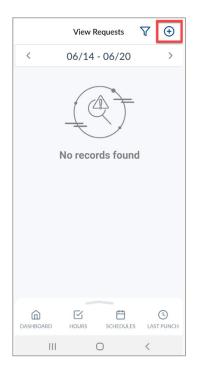

- 4. Select reason for leave under "Templates".
- 5. Verify or correct the "Date Requested".
- 6. If the request is for part of the workday, enter the "Start time" and amount of hours in "Hours".
- 7. If requesting more than one consecutive day, enter the number of days in "Days".
- 8. Using the "Leave Code" or "Leave Group" dropdown, select leave type.

**Note**: Depending on the Leave Template selected, a Leave Code or Leave Group will populate.

- 9. Add the leave request description (optional).
- 10. Click "Save".

**Note**: Once the request has been approved in TCP, it cannot be edited. Employees can cancel an approved leave request until the date of leave. After the date of leave, only Timekeepers and Manager have access to cancel approved leave requests.

| ← ₽                    |     |                         |    |
|------------------------|-----|-------------------------|----|
| _Template              | s   |                         |    |
| Jury Duty              |     |                         | ~  |
| Date requ<br>6/11/202  |     | Start time_<br>08:00 am | () |
| Hours                  |     | Days                    |    |
| 08:00<br>Leave Co      | de  | 1                       |    |
| 5 - Jury D             | uty |                         | Q  |
| Descripti<br>Descripti |     |                         |    |
|                        | SA  | VE                      |    |
|                        |     |                         |    |
| 111                    | (   |                         |    |

# **Viewing Requests**

### <u>WebClock</u>

- 1. Click Requests.
- 2. Use the Prev < and Next > arrows to navigate to the desired Month.

| ĥ      | VIEW       | F    | EQUESTS |        |               |     |           |   |         |       |   |       |   |       |
|--------|------------|------|---------|--------|---------------|-----|-----------|---|---------|-------|---|-------|---|-------|
| VI     | EW REQ     | UES  | TS      |        |               |     |           |   |         |       |   |       |   | 3     |
| 0      | Calendar   | List |         |        |               |     |           |   |         |       |   |       |   |       |
|        | Status     | FN   | 1LA 🖕   |        |               |     |           |   |         |       |   |       |   |       |
|        | + Add      | Ma   | nage    | Refres | h << <        | Oct | ober 2021 | 2 | >>      |       |   |       |   |       |
|        |            |      |         |        |               |     |           | _ |         |       |   |       |   |       |
|        | Sun        |      | M       | lon    | Tue           |     | Wed       |   |         | Thu   |   | Fri   |   | Sat   |
| *      | <b>Sun</b> | +    | 27      |        | <b>Tue</b>    | +   |           |   | 30      | Thu + | 1 | Fri + | 2 | Sat + |
| »<br>» | 26         |      |         |        | 28            | +   | 29 Wed    | + |         |       |   |       |   |       |
|        | 26<br>3    | +    | 27      | +      | 28<br>5<br>12 | +   | 29 Wed    | + | 30      | +     |   | +     |   | +     |
| >>     | 26<br>3    | +    | 27<br>4 | +      | 28            | +   | Wed 29 6  | + | 30<br>7 | +     | 8 | +     | 9 | +     |

**Note**: *The double arrow navigation will navigate one calendar year.* 

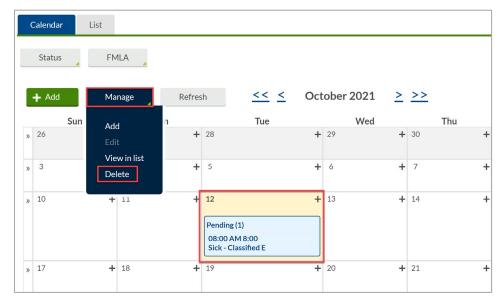

3. To delete a request, highlight it and select "Manage", then "Delete".

**Note**: *If a mistake was entered on a submitted request, delete the request and resubmit. A request cannot be deleted once approved.* 

- 1. Enter the Employee ID. Alternatively, scan your employee ID badge.
- 2. Enter your PIN.
- 3. Select SelfService.
- 4. Click "Requests".

| Self S     | ervice    |        |
|------------|-----------|--------|
|            |           |        |
| Hours      | Schedules |        |
| Last Punch | Messages  |        |
| Accruals   | Requests  |        |
|            |           |        |
|            |           | Cancel |
|            |           |        |

Current requests will show for the populated period.

|   |                |             | ١            | View Requests | 5         |              |             |       |
|---|----------------|-------------|--------------|---------------|-----------|--------------|-------------|-------|
|   | 08/02/2021 - 1 | 10/17/2021  | Select       | Show          | r: 🗹 Appr | oved 🗹 Den   | iied 🗹 Pe   | nding |
|   | Date Submitted | Notice Days | Request Date | Start Time    | Level 1   | Request Type | Request D-  | •     |
|   | - 10/8/2021    | -26         | 9/11/2021    | 08:00 AM 8:00 | Approved  | Leave Code   | 11 - Milita |       |
|   | 10/8/2021      | -25         | 9/12/2021    | 08:00 AM 8:00 | Approved  | Leave Code   | 11 - Milita |       |
|   | 10/8/2021      | -19         | 9/18/2021    | 08:00 AM 8:00 | Approved  | Leave Code   | 11 - Milita |       |
|   | - 10/8/2021    | -18         | 9/19/2021    | 08:00 AM 8:00 | Approved  | Leave Code   | 11 - Milita |       |
|   | 10/8/2021      | -12         | 9/25/2021    | 08:00 AM 8:00 | Approved  | Leave Code   | 11 - Milita |       |
|   | - 10/8/2021    | -11         | 9/26/2021    | 08:00 AM 8:00 | Approved  | Leave Code   | 11 - Milita |       |
|   | -10/8/2021     | -5          | 10/2/2021    | 08:00 AM 8:00 | Approved  | Leave Code   | 11 - Milita |       |
|   | 10/8/2021      | -4          | 10/3/2021    | 08:00 AM 8:00 | Approved  | Leave Code   | 11 - Milita | -     |
|   | •              |             |              |               |           |              | •           |       |
|   |                |             |              |               |           | Add          | Clos        | se    |
| 1 |                |             |              |               |           |              |             |       |

5. To delete a request, highlight it and select "Remove".

**Note**: *If a mistake was entered on a submitted request, delete the request and resubmit. A request cannot be deleted once approved.* 

| Last Revision:3/29/2022 |
|-------------------------|
|-------------------------|

### **MobileClock**

- 1. Open the menu by sliding up on the menu bar.
- 2. Select "Request".

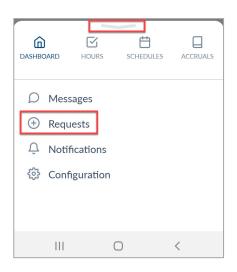

 Navigate to the desired date by using the Prev < and Next > arrows.

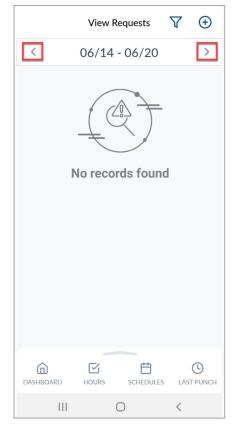

4. To delete a request, highlight it and select "Remove".

**Note**: *If a mistake was entered on a submitted request, delete the request and resubmit. A request cannot be deleted once approved.* 

# Messaging

The employee's Manager or Timekeeper can send messages to notify an individual of any potential time corrections, or other related announcements.

All employees will have access to their messages in TCP under "Messages". For applicable employees, messages will also populate when performing clock operations until they are marked as "Read".

#### WebClock

1. Select View > Messages

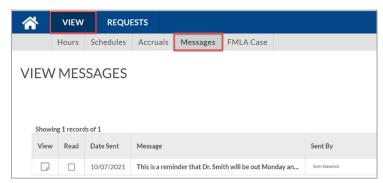

- 2. To view a message, hover over the new message. A blue popup will populate showing the entire message.
  - Alternatively, select the 🛛 icon under "View".

|                   | VIEW                      | REQU          | ESTS           |                |                             |                                                                                    |
|-------------------|---------------------------|---------------|----------------|----------------|-----------------------------|------------------------------------------------------------------------------------|
|                   | Hours                     | Schedules     | Accruals       | Messages       | FMLA Case                   |                                                                                    |
|                   |                           |               |                |                |                             |                                                                                    |
| Hello! F          | lease reme                | ember that al | l time for the | e 10/1 - 10/15 | pay period must be          | reviewed and approved in TCP by Monday, 10/18.                                     |
|                   | ee your de<br>ice or supp |               | imekeeper o    | r supervisor i | f you have questions        | or need assistance. You can also call OCI Knowledge Services if you need technical |
| Thanks<br>- Sam № | laverick, M               | anager        |                |                |                             |                                                                                    |
|                   | Trout                     |               |                |                |                             |                                                                                    |
| G                 |                           | 10/13/2021    | Hello! Please  | e remember tha | t all time for the 10/1 - 1 | 0/ Tom Smith                                                                       |

3. Once read, check the box under the "Read" column, then click "Mark as read".

| VIEW   | / ME        | SSAGES     |                                                         | ?            |  |
|--------|-------------|------------|---------------------------------------------------------|--------------|--|
| Showin | ig 1 record | ds of 1    |                                                         | Mark as read |  |
| View   | Read        | Date Sent  | Message                                                 | Sent By      |  |
| D      |             | 10/13/2021 | Hello! Please remember that all time for the 10/1 - 10/ | WILESTS      |  |

- 1. Enter the Employee ID. Alternatively, scan your employee ID badge.
- 2. Enter your PIN.
- 3. Select "Self Service".
- 4. Select "Messages".

| Self S     | ervice    |        |
|------------|-----------|--------|
| Hours      | Schedules |        |
| Last Punch | Messages  |        |
| Accruals   | Requests  |        |
|            |           |        |
|            |           | Cancel |

5. Messages will be displayed.

| •                                                        |                                                                                               |                                              |
|----------------------------------------------------------|-----------------------------------------------------------------------------------------------|----------------------------------------------|
| Sent By: Sam I<br>Date sent: 10/7/20                     |                                                                                               |                                              |
| Hello! Please represented and app                        | nember that all time for the 10/1 - 10/15 pa<br>proved in TCP by Monday, 10/18.               | ay period must be                            |
| Please see your<br>need assistance.<br>assistance or sup | departmental timekeeper or supervisor if y<br>You can also call OCI Knowledge Servic<br>port. | ou have questions or<br>es if need technical |
| Thanks,<br>- Jane Smith , Ma                             | nager                                                                                         |                                              |
|                                                          |                                                                                               |                                              |
| Mark Read                                                | Message 1 of 1                                                                                | Cancel Continue                              |

- 6. Select "Mark Read" once you have reviewed the message, then click "Continue".
- 7. A notification will populate indicating there are no new messages to view, click "Ok".

### **MobileClock**

- 1. Open the menu by sliding up on the menu bar.
- 2. Select "Messages".

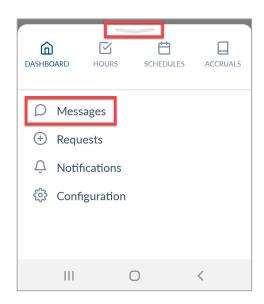

- 3. If any new messages are available, they will populate on the screen.
- 4. After reviewing the message, click the circle with a check mark to select the message, then click "Mark As Read".

Alternatively, use the green "Select All" button to select all messages in the inbox, then click "Mark As Read".

| View Messages                                                                                                    |
|----------------------------------------------------------------------------------------------------|
|                                                                                                    |
| Hello! Please remember that all time<br>for the 10/1 -10/15 pay period must<br>be reviewed and approved in TCP by<br>Monday, 10/18.                                                               |
| Please see your departmental<br>timekeeper or supervisor if you have<br>questions or need assistance. You can<br>also call OCI Knowledge Services if you<br>need technical assistance or support. |
| Thanks,<br>- Sam Maverick, Manager                                                                                                    |
| 10/13/2021                                                                                                    |
| <u>(</u>                                                                                                    |
| SELECT ALL                                                                                                    |
| MARK AS READ                                                                                                    |
|                                                                                                    |
| DASHBOARD HOURS SCHEDULES ACCRUALS                                                                                                    |
|                                                                                                    |

Note: Marking the message as read will remove it from your inbox.